# Deconstructing Deviation Model files

A Practical Guide to Using Deviation Models for New Users

By Jeffrey Diehl

# Contents

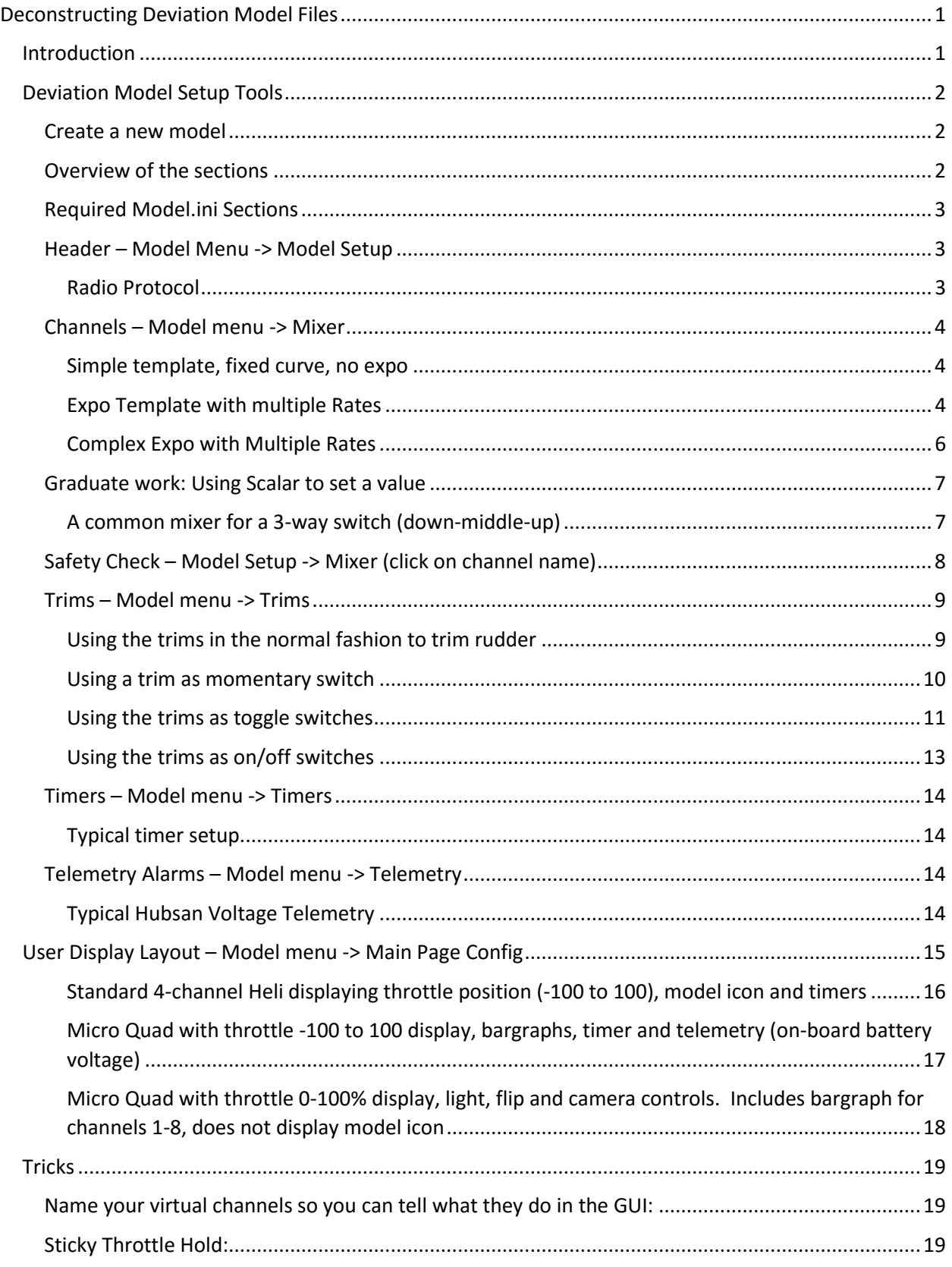

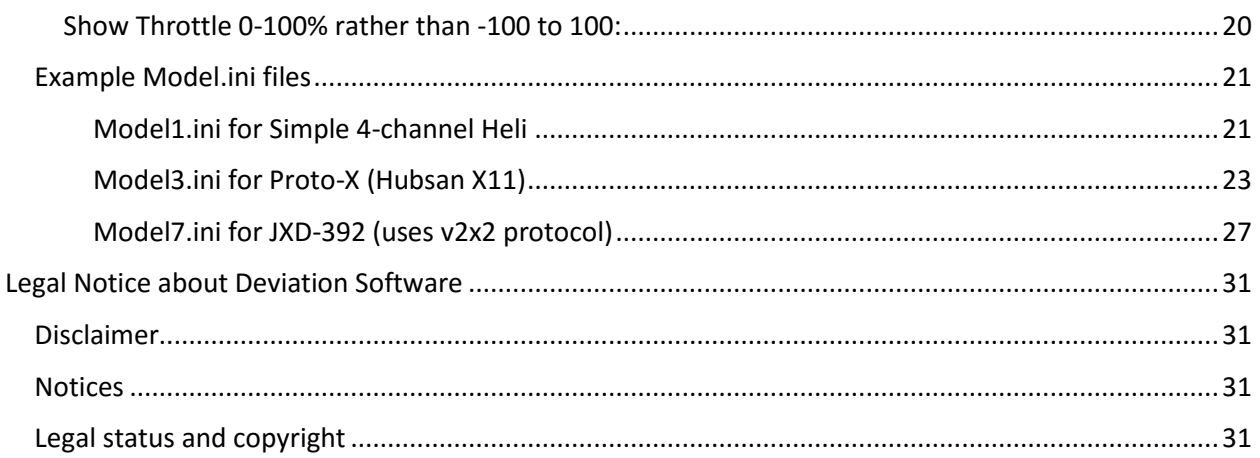

Copyright © 2016 Jeffrey Diehl.

 Permission is granted to copy, distribute and/or modify this document under the terms of the GNU Free Documentation License, Version 1.3 or any later version published by the Free Software Foundation; with no Invariant Sections, no Front-Cover Texts, and no Back-Cover Texts.

A copy of the license is available a[t http://www.gnu.org/licenses/fdl.txt](http://www.gnu.org/licenses/fdl.txt)

# <span id="page-3-0"></span>Deconstructing Deviation Model Files

# <span id="page-3-1"></span>Introduction

IMPORTANT: Please review the Deviation disclaimer and copyright notices at the end of this document.

The Model.ini files are an integral part of the Deviation system. Most deviation users can download a model.ini file that matches the model they want, and use it with their model straight away, but as manufacturers produce new models, the model.ini files may need to be adjusted. The internal mechanisms used in the model.ini file are not terribly complex, but they can be intimidating for many users, so this tutorial is written to help demystify these files.

I've tried to focus the model.ini material on features that seem to be attractive to most users, and there are other ways to gain functionality or features. Deviation 4.0.1 is the most recent "final" release of this system, however subsequent "nightly" updates add protocols and functionality beyond that release. This tutorial assumes that the user has already installed the desired version and that the required hardware is installed and working.

This tutorial relies heavily on the User Guides located on DeviationTX.com. You MUST read the appropriate user guide for your transmitter prior to attempting any changes to model.ini files. Make yourself familiar with chapters 8 and 9 and you'll be an expert in no time at all.

Following the installation of the Deviation system, the user can edit the model setup using the built-in (GUI) model setup on the transmitter, and we'll follow that organizational model in this discussion. The user can also access to the file system through a USB connection, over which they can copy, edit and install model setup files (we call them model.ini files), icons, or other customized files. The user can install files from other users, or edit the files directly on the PC or MAC.

*Tip: The Windows "Notebook.exe" file will corrupt Deviation files, because it doesn't respect line endings correctly. Other programs, like "Notebook++.exe" will edit these files correctly.*

Deviation also provides an emulator program that runs under Windows. This emulator matches the functionality of the transmitter GUI, and provides an excellent system for developing and testing model.ini files. The file structure of the emulator is an exact model of the one in the transmitter, so moving files between the PC and radio is simply a copy/paste over the USB connection.

Note: In general, the best model.ini files are the result of editing on YOUR Devo transmitter or the related emulator, using the GUI screens. If you edit them manually on your PC or MAC, you may make errors that the Devo firmware cannot understand. However there are some functions that are much easier to edit or copy (such as sticky throttle or common rates); I recommend trying them in the emulator to ensure functionality and safety.

The most valuable resource is the community of Deviation developers and users. Their software, questions, answers, and tutorials are located at DeviationTX.com. I am deeply grateful for their efforts and support.

# <span id="page-4-0"></span>Deviation Model Setup Tools

## <span id="page-4-1"></span>Create a new model

Using the Deviation menu on the transmitter, the first option is to use Model Setup tools to create and edit a new model. As the model is set up, those setting are saved in a Model.ini file in the Models folder in Flash memory. Most users create a new basic model.ini using the transmitter GUI, after which the user can connect the USB and edit the file on a PC or MAC.

An initial 30 Deviation model files are installed into the Models folder upon installation of the Deviation system, named, appropriately, "model1.ini", "model2.ini", "model3.ini", up to "model30.ini". Each file can work independently of any other, and contains all of the definitions for transmitter protocols, stick and switch assignments, display arrangement and a variety of customizable options. For convenience, we'll use "model.ini" in the generic form for our examples.

*Tip: You can add more than the 30 standard model definitions! Simply make a copy of the standard model.ini file and copy it to the Models folder, continuing the naming scheme beginning with "model31.ini" up to "model99.ini".*

# <span id="page-4-2"></span>Overview of the sections

A model.ini file contains several entries, starting with the name of the model and the mixer mode used for this model. This is followed by sections designated by "[*section name*]" in brackets, and each section contains the definitions and customization needed by this model. This includes the radio module type, protocol and protocol options, channel assignments, mixer components, trims, timers, telemetry and GUI display layout options. Most files are about 4k bytes long, and you'll often see several "@" characters at the end of the file; these are artifacts created by the way the Deviation file system and can be ignored or erased if desired.

Like ALL Deviation files, the model.ini file MUST be edited with an editor that respects line ending characters. The most popular editor seems to be "Notepad++" and I find it to be an exceptionally well done editor. DO NOT use the Windows Notepad.exe editor, as it will not respect these special characters and will leave the file unusable by the transmitter.

*Tip: The file "default.ini" in your "Models" folder is used to create the channels and trims for each new model, so if you have sections or custom items you want in every model, update the "default.ini" file.*

Each section of the model.ini file contains very detailed information about that section, and the syntax and options are well described in the online Deviation User Guide for each transmitter. With the variety of transmitter radio modules, channel assignments and other options available, these User Guides offer an in-depth view at a very detailed level. By contrast, this discussion will just touch upon some of the most common model options.

There have been a few discussions about adding comments or documentation lines to the model.ini files, but for now the files do NOT contain any such text. This is driven by the fact that the transmitters are limited in memory, and a desire to keep a common file and syntax structure across the Walkera Devention transmitter line.

# <span id="page-5-0"></span>Required Model.ini Sections

Every model.ini file must contain sections denoted by a section name inside brackets ("[channel1]"). There are several sections, beginning with an unnamed section with the model name and model mode statement followed by the radio/protocol information. This is followed by several sections with channel information, trim, and GUI display information. A simple model for a three-channel airplane might be only about 100 lines of text. A more complex model, with more sophisticated features like Sticky Throttle Hold, Camera features, multiple flight modes, and so on, might have a couple hundred lines. Each section is usually pretty small, and for most users, even the newest ones, the details of each section are clear in the first or second reading.

*Tip: The first time you set up a new model, create the model using the Graphic User Interface (GUI) tools on the transmitter. This will create a model.ini file that contains all the right sections for your model. You can later customize the model.ini file to your own tastes using an editor via the USB connection.* 

#### <span id="page-5-1"></span>Header – Model Menu -> Model Setup

The header for each model.ini file does not have a section name. It contains the model name, mixer model and type of craft (which may affect how the channels are mixed). For this discussion all of the model.ini files reviewed are created with mixermode=Advanced.

*Tip: If you change the settings in these first two sections, other sections will change or be reset to defaults!*

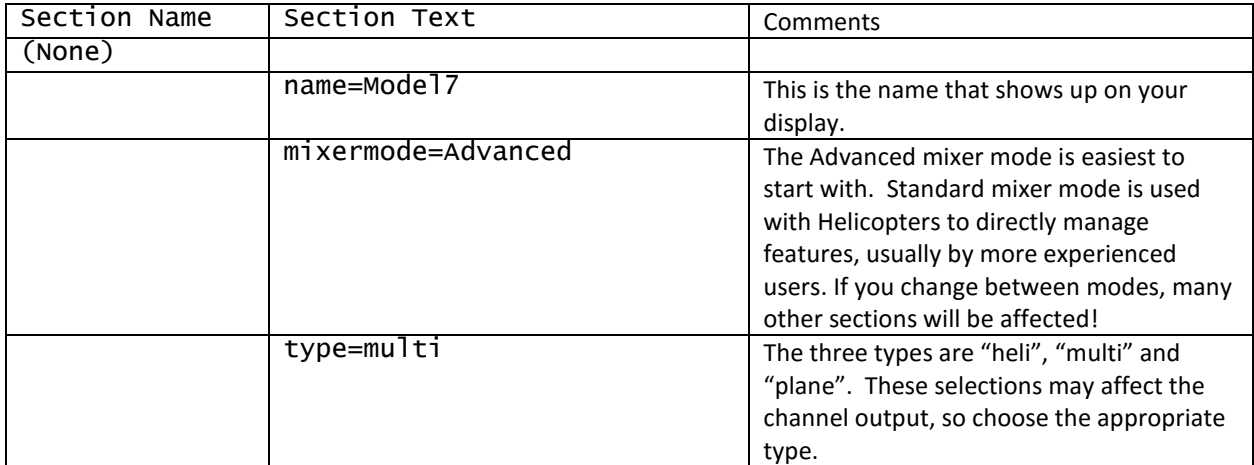

<span id="page-5-2"></span>*Radio Protocol* 

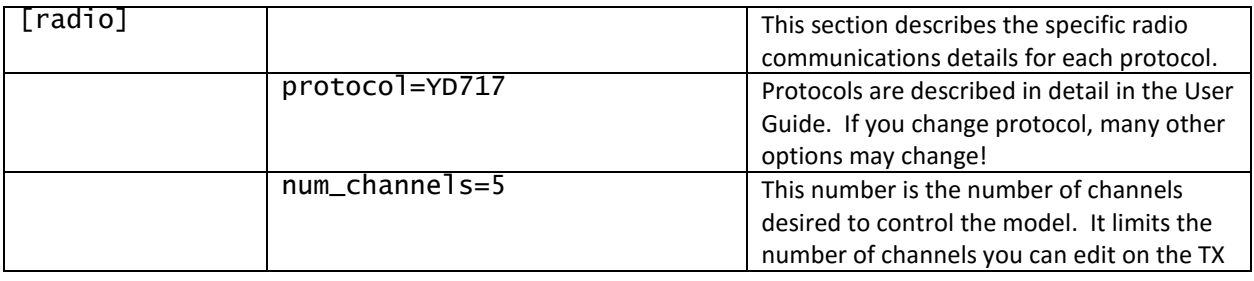

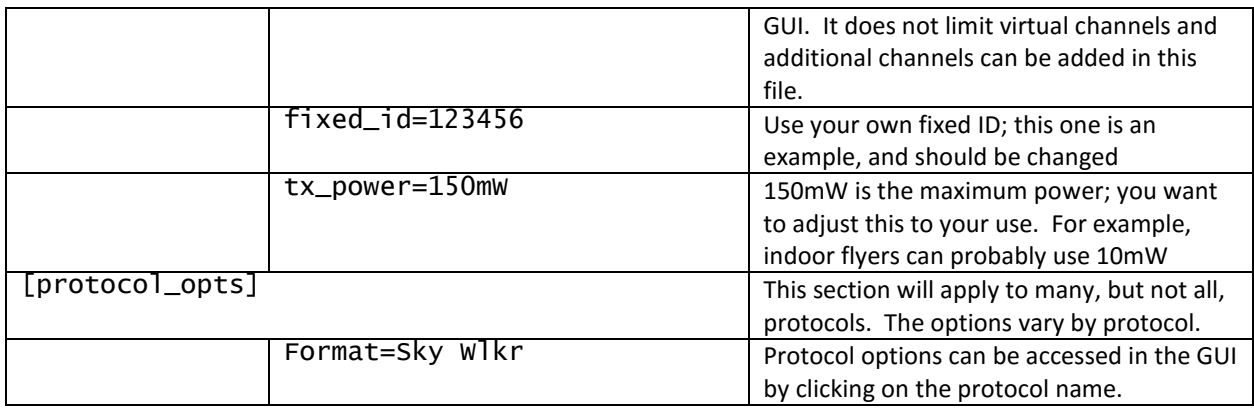

# <span id="page-6-0"></span>Channels – Model menu -> Mixer

Each channel has a separate section, so there is one such section for all channels listed in the above "radio" section. However, you may have additional channels sections (for example, a model with num\_channels=5 can still have a section for channel 6 or more. These extra channels can be used to improve display options, and they work just like to virtual channels, except that they cannot be directly edited by the GUI unless you set num\_channels to include them (you can then reset the num\_channels back down and not lose these sections.

*Tip: Most protocols use the channels in a "AETR" order – channel 1 is Aileron, channel 2 is Elevator, channel 3 is Throttle, and channel 4 is Rudder. There are exceptions: DSMX and DSM2 as well as Walkera and KN protocols use TAER. If you change model type or GUI type, the channel order may change, too!*

#### <span id="page-6-1"></span>*Simple template, fixed curve, no expo*

This template simply sets the aileron stick on the TX to send a value from -100 to 100 to the channel 1, which is the Aileron on the aircraft. This is common with small helis and planes.

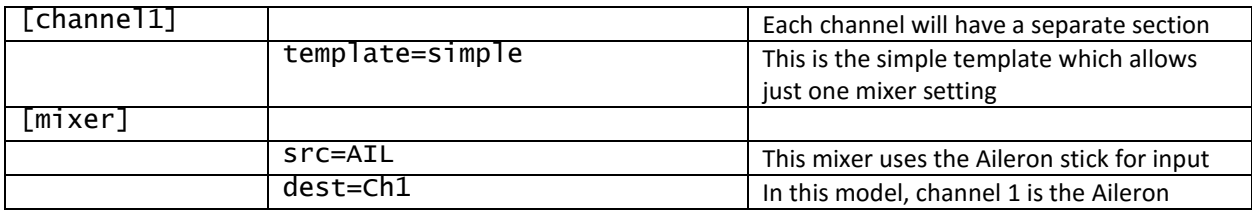

#### <span id="page-6-2"></span>*Expo Template with multiple Rates*

This is a simplified approach to setting up multiple servo throw rates on a channel. For pilots starting out with a new aircraft, this model keeps the pilot from over-controlling the aircraft while they learn the aircraft flight characteristics.

In this setting, the aileron will be at 60% throw when switch B is in the 0 (default) position, 80% when switch B is in the 1 position, and 100% (default) when switch B is in the 2 position. The stick value is

modified slightly with an "Expo" curve deflection setting of -10 which makes the stick less sensitive around the middle values. By default the output value of the first mixer is replaced by the output value of the second mixer, although you can also add or multiply. More options are available (see the user guides for further details).

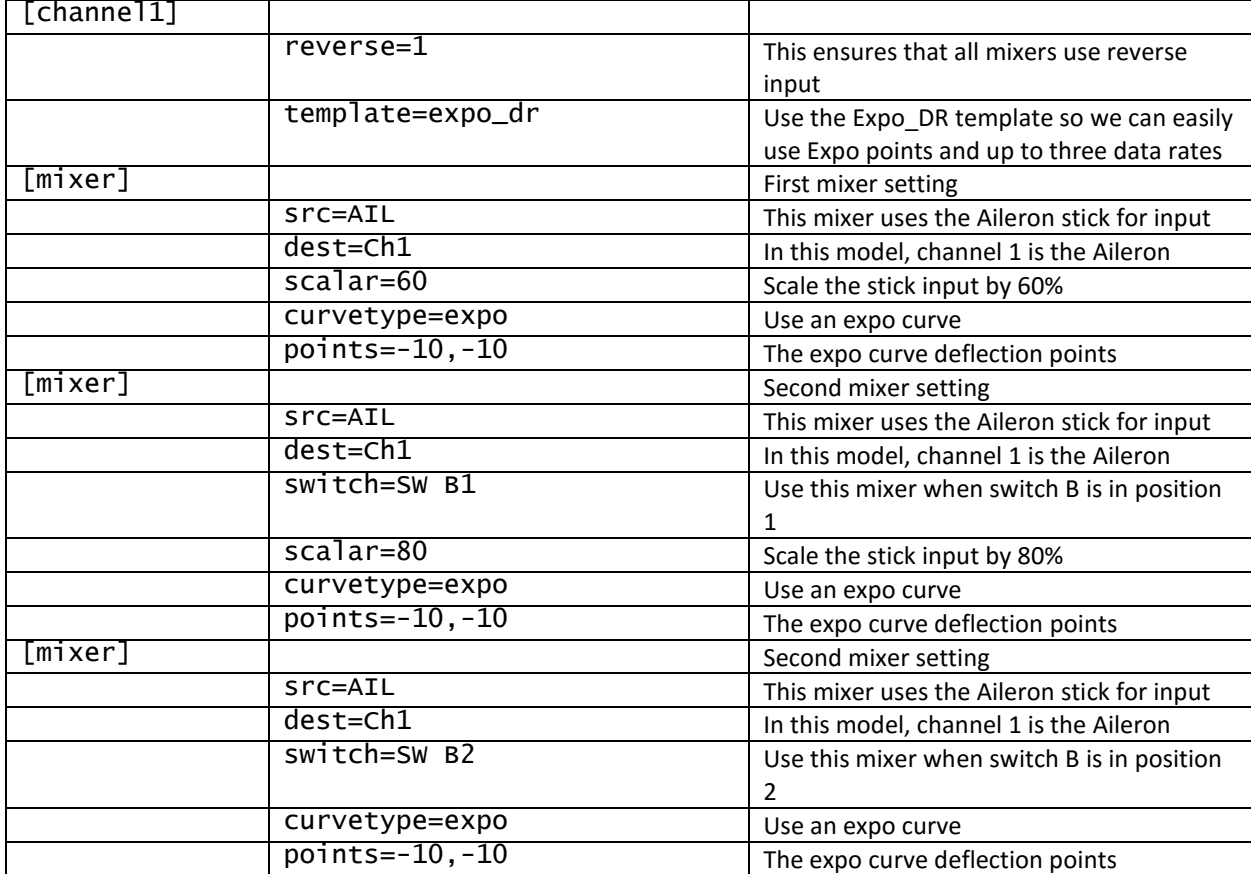

#### <span id="page-8-0"></span>*Complex Expo with Multiple Rates*

This mixer is set up for a v202 protocol quad with LED control on Channel 5. Some of these models will set the flash rate from the lowest rate (off) when the switch is -100, to the highest rate (fully on) when the switch is 100. So this mixer can be used make sure the LEDs flash quickly (value of 99) when the quad is in flip mode.

Since the curve is not explicitly declared, the default curve is a 1-to-1 curve, straight from -100 to 100. When SW A goes to position 1, the output value will be 100 on channel 5, which puts the lights on full. When switch FMODE is set to 1 (which in channel 6 sets flip mode), the mixer sets a value of 99 on channel 5 which causes the LED to flash very quickly.

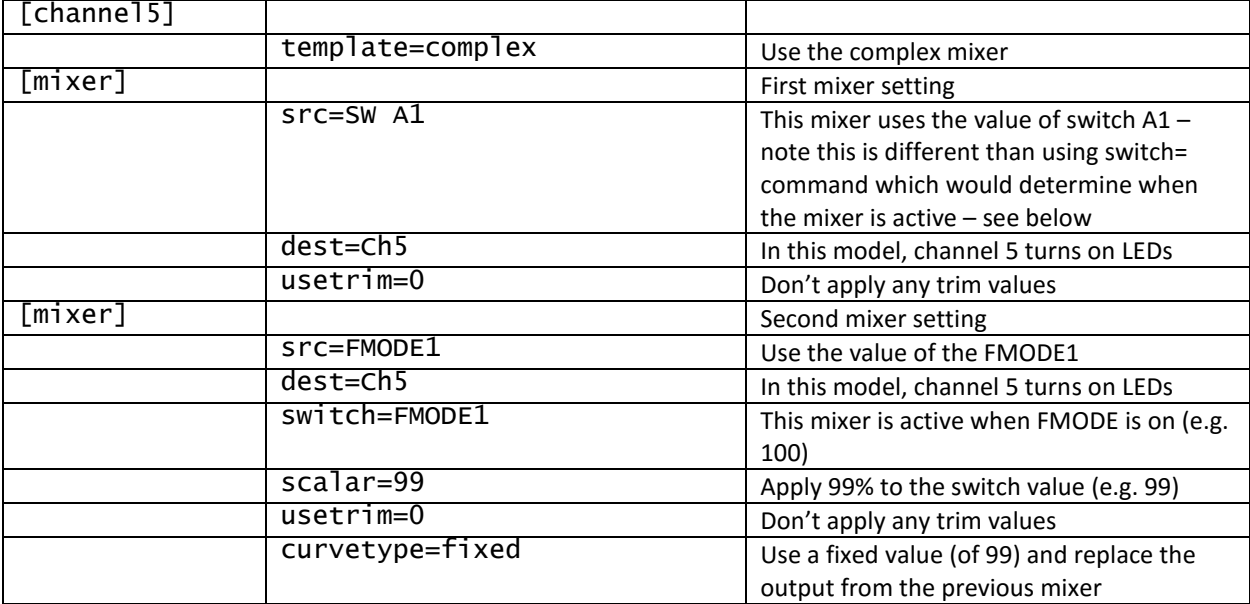

#### <span id="page-9-0"></span>Graduate work: Using Scalar to set a value

The following channel 7 mixer shows a common 3-way switch mixer. This sort of switch may be used to set three data rates, flight modes, or other use depending on how your receiver or flight controller uses a 0%, 50% and 100% value.

This can be applied to any 3-way switch, which may vary by transmitter model: just substitute the "src=" and "switch=" name for the appropriate switch. By default, a physical switch has a software value of 100 (e.g. it's "on), at each position, so when set at position 0, SW A0 has 100, at position 1, SW A1 has 100, and position 2, SW A2 has 100. By applying the right scalar, this mixer set the output values to ensure that the mixer results in -100 for position 0, 0 for position 1 and 100 for position 2. Remember, each mixer is by default replacing the output value of the previous mixer.

*Tip: For higher performance you can set the scalar to more than 100%, so on a model with a slow rudder, I might set the rudder scalar=125 to improve the rudder response.*

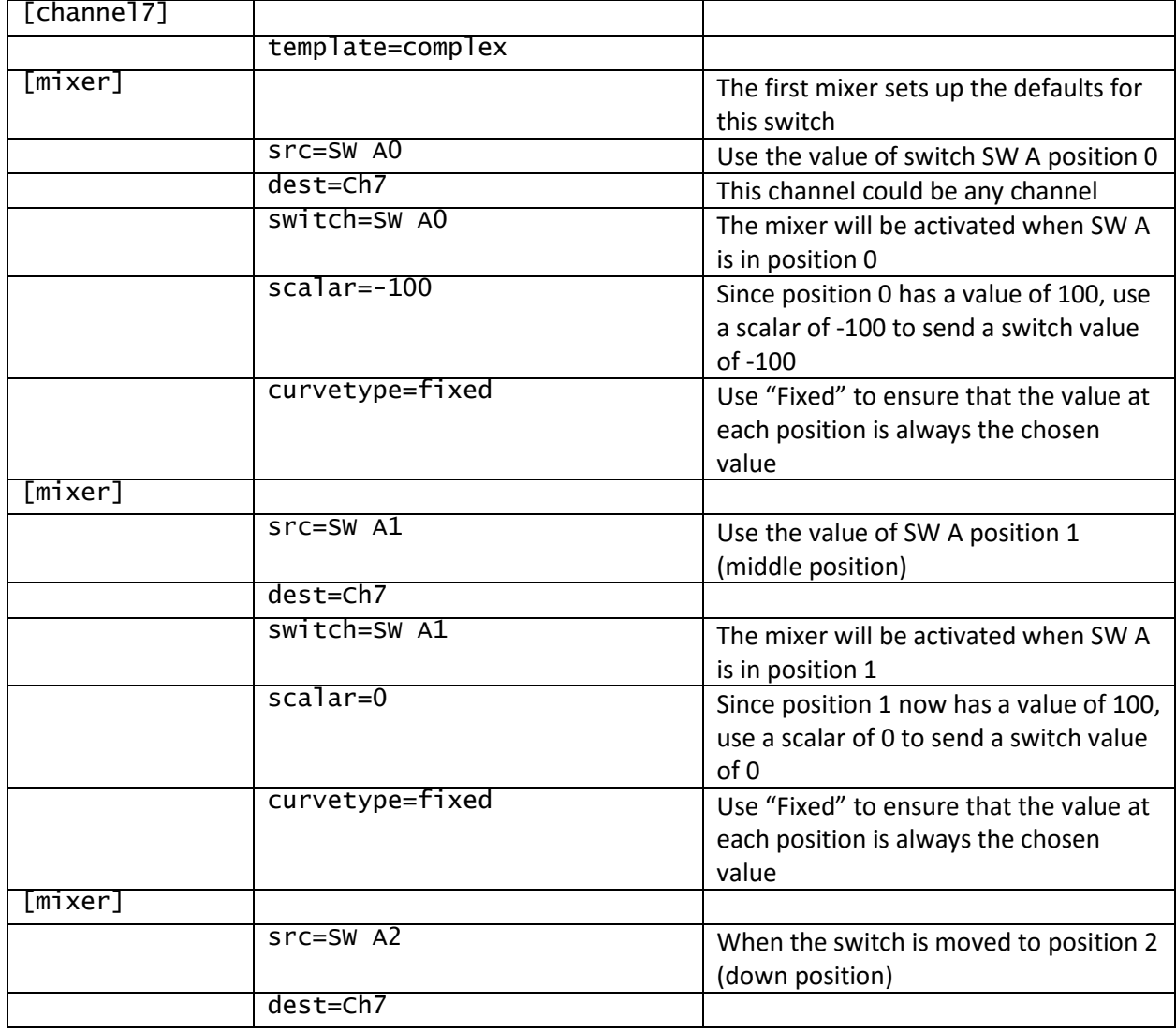

#### <span id="page-9-1"></span>*A common mixer for a 3-way switch (down-middle-up)*

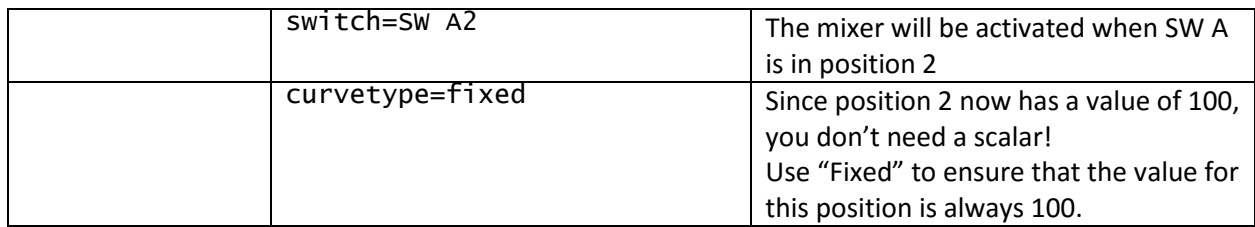

#### <span id="page-10-0"></span>Safety Check – Model Setup -> Mixer (click on channel name)

An often-overlooked section of the model.ini file is the Safety check. This function checks to ensure that the throttle output is set to where you want it – usually the minimum value or 0 - before the TX turns on the protocol. For most uses, the "Auto=min" is great; this simply checks to see if the throttle output based on your current stick position is set to the minimum value, and if not, you'll get a warning screen. Using "Auto" tells Deviation to guess your throttle channel, so if you're getting a warning when your stick is already at a minimum setting, try changing this to the known channel, "Ch3=min", or "Ch1=min".

Note that if your model flight mode needs to have the throttle in the middle (for example, collective pitch or "idle-up" helicopters), "Auto=min" will show a warning, and you would need to change flight mode to clear the warning message.

You can also set this to "Auto=Zero" to check for a zero output value or "Auto=Max" to check for a maximum value. Please see the user guide for details.

#### *Typical Safety Check setting*

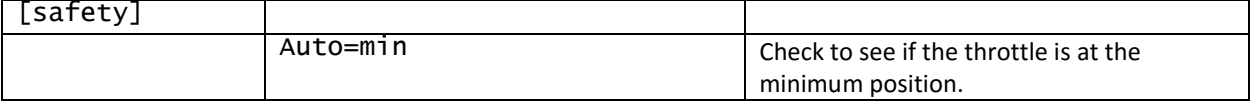

# <span id="page-11-0"></span>Trims – Model menu -> Trims

The trim buttons, like any buttons in Deviation, can be used as normal stick input trims to center your sticks, if needed. And they can also be used as general purpose buttons in several ways. They can be step buttons, that increase in value when you press "+" or decrease when you press "-" (the normal trim function); momentary buttons you simply press to turn on, and release to turn off (like taking a snapshot photo); toggle buttons that turn on when you press them, and stay on until you press them again (perhaps to turn on a video camera); or on/off buttons, so when you press the "+" it turns the switch on, and when you press the "-" it turns the switch off.

Since a trim button basically adds a value to a mixer, you can either use a physical stick (THR, AIL, ELE or RUD) or switch, or you can set up a virtual switch. For normal trim use, you don't need to specify the switch, but the other applications need a switch on which to apply their action.

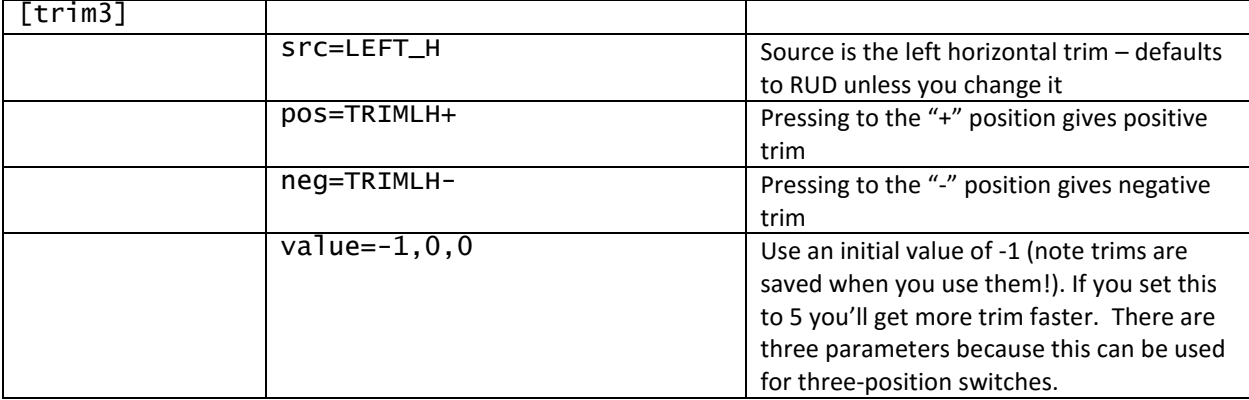

#### <span id="page-11-1"></span>*Using the trims in the normal fashion to trim rudder*

#### <span id="page-12-0"></span>*Using a trim as momentary switch*

While not terribly complicated, using a trim as a momentary switch requires three components: first you need to know the output channel for the button; we'll use channel 8 which is often assigned to snap a photo on the camera. You also need to have a virtual channel to which you will assign the trim (and you can name a virtual channel). Last you need to set up the trim button(s) and values.

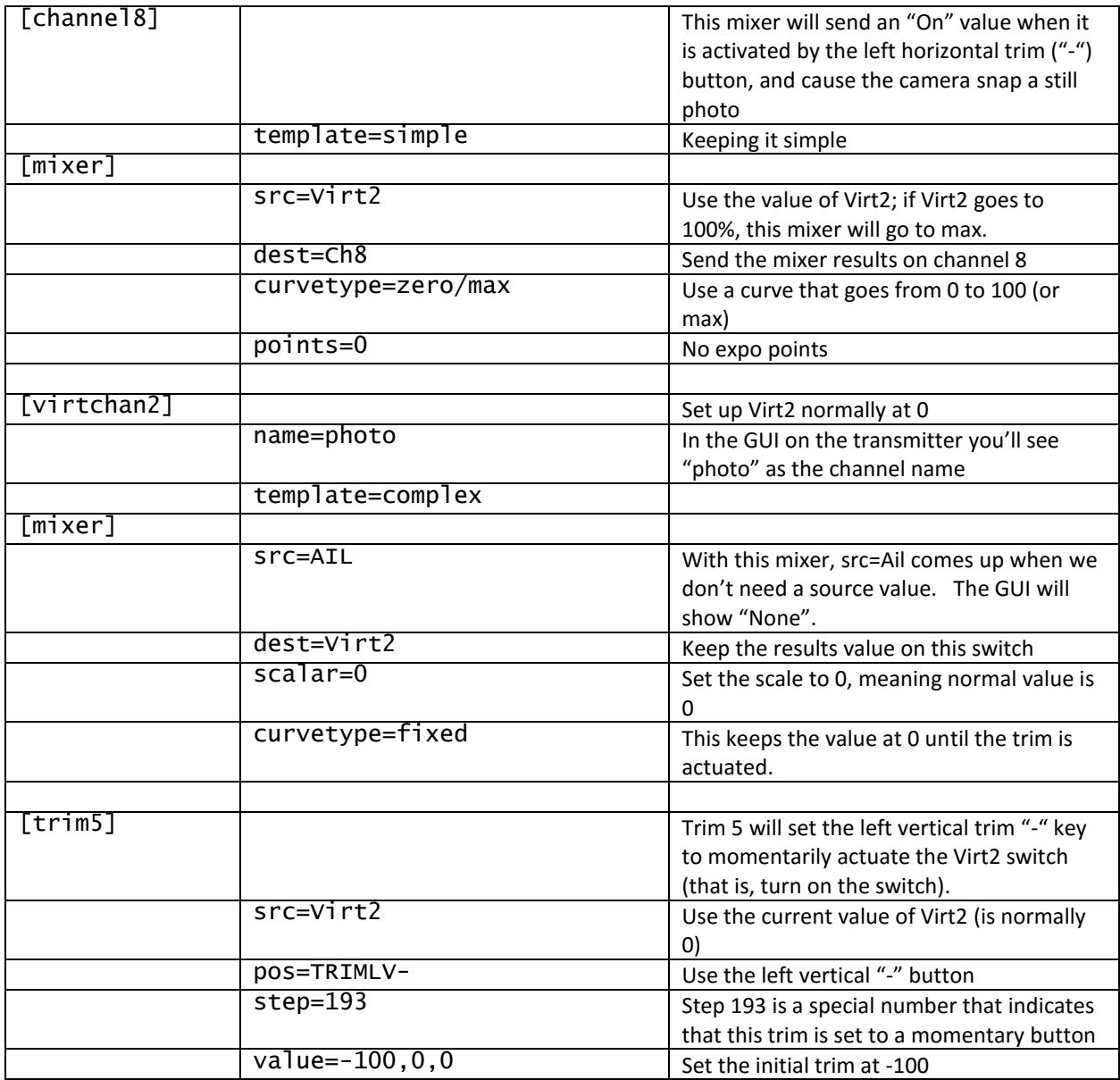

#### <span id="page-13-0"></span>*Using the trims as toggle switches*

Ok, so there is a more complicated way to do just a bit more, and if you're with me so far, I'll push the limits! This trim setup uses a momentary trim to turn the video camera on and off.

As I fly I may not be able to see if the camera is on or off on the aircraft, so I also use a toggle trim to display the camera icon.

The complicated part is keeping the camera toggle icon visible when the video is turned on. This requires another trim, which uses the same button that turns on/off the video. It also needs another virtual switch so we can assign the button value. Lastly, you need to assign a toggle icon to a channel in the display layout "[GUI]" like this: [Displays camera status](#page-20-1)

The resulting mixer set includes both a momentary trim (Virt1), and a toggle trim (Virt3).

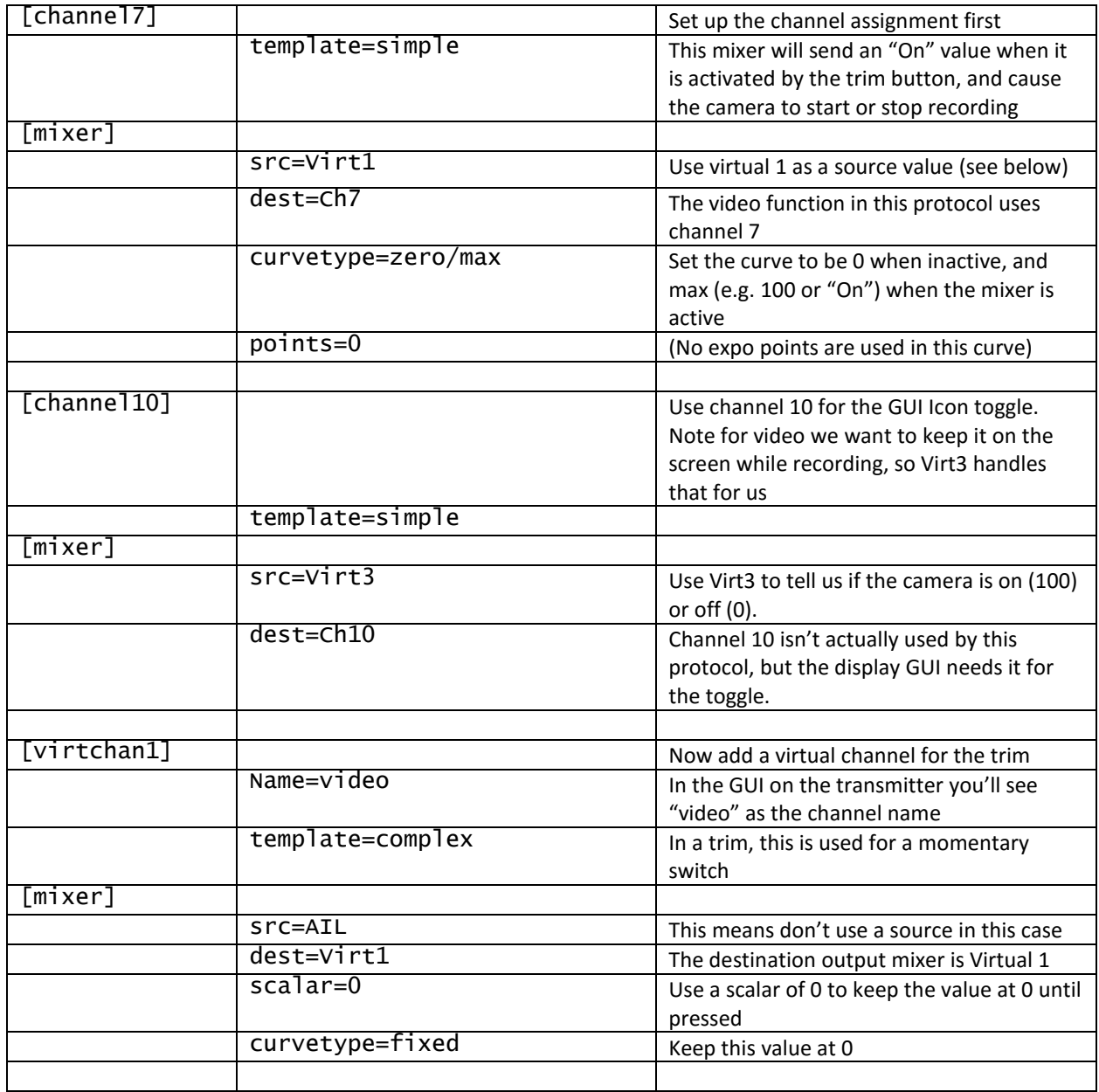

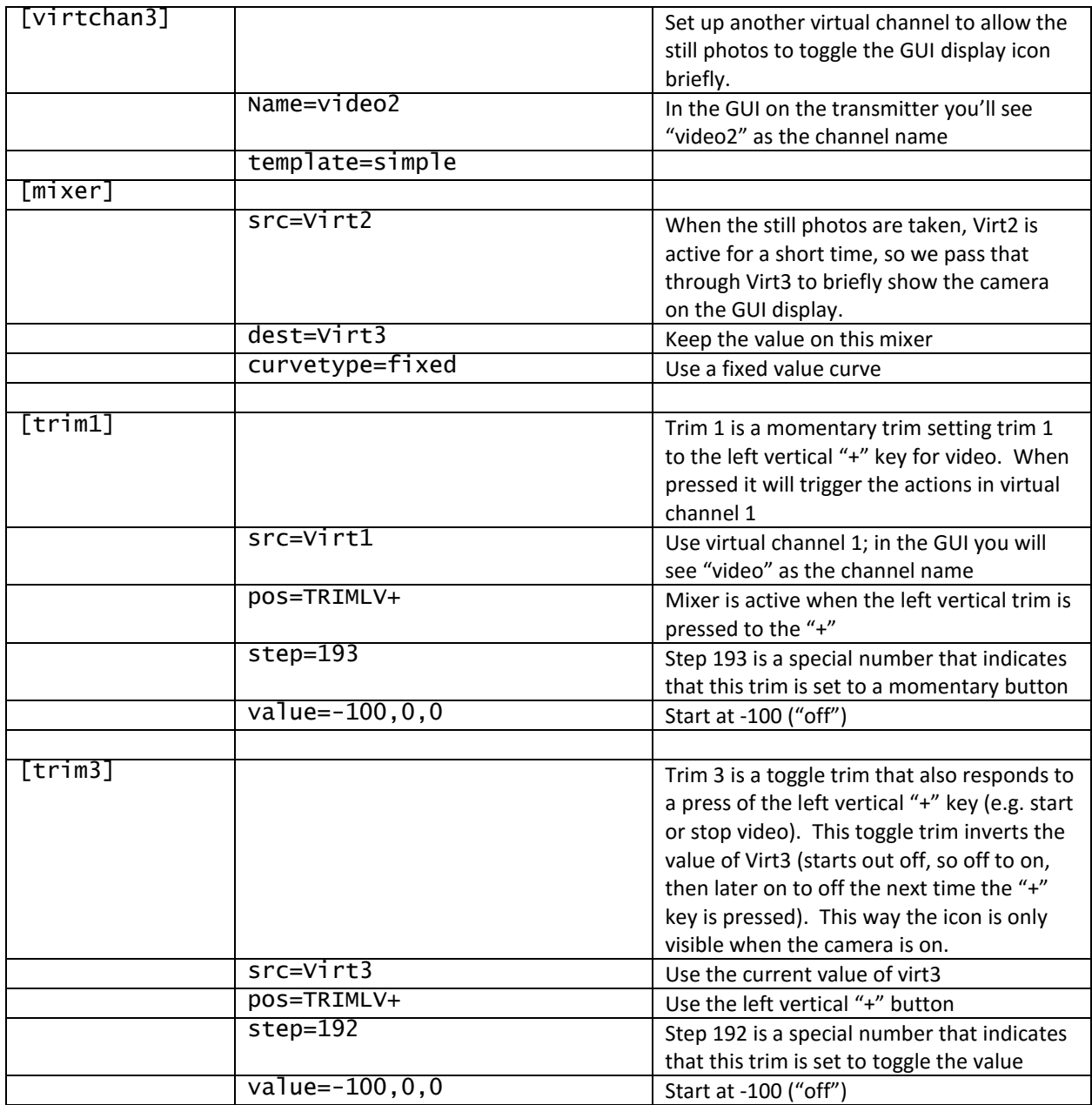

# <span id="page-15-0"></span>*Using the trims as on/off switches*

The last trim approach is called On/Off. The + side of the trim switch turns it on, and the - value turns it off. Channel 5 is used for lights in many protocols. Lights usually start out on, so we'll use the reversed values on channel 5. We'll also set up a virtual channel to hold the values, and then use that virtual channel as our source for the trim.

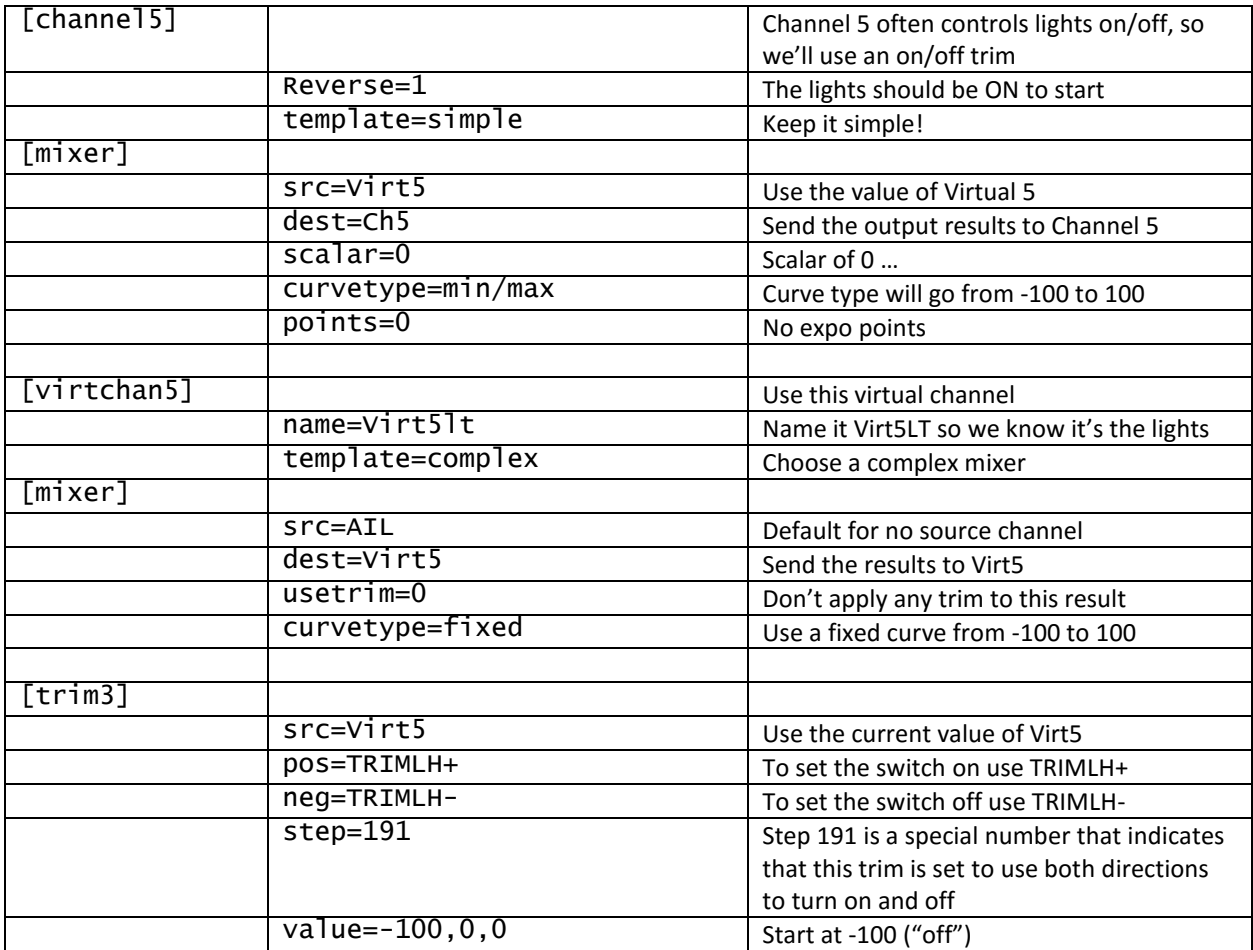

# <span id="page-16-0"></span>Timers – Model menu -> Timers

One of the most popular features of the Deviation system is the ability to time your flights. Deviation allows up to four timers, and most screen configurations on the Devo 7e use three of those timers, one to count-down the time of the flight – this helps prevent over-discharging your batteries – then one to count-up the elapsed time for this flight, and finally, one to keep track of all the time the model has been active.

*Tip: You set the time for the countdown timer to the expected battery discharge time in seconds. For many of my small 1S models, I find they run about 4 to 5 minutes before the model's low voltage indicator goes on (usually about 3.2v under load), and a "time=" number of 240 to 300 (in seconds) is where I start. I usually tune this time so I avoid running my batteries too low.* 

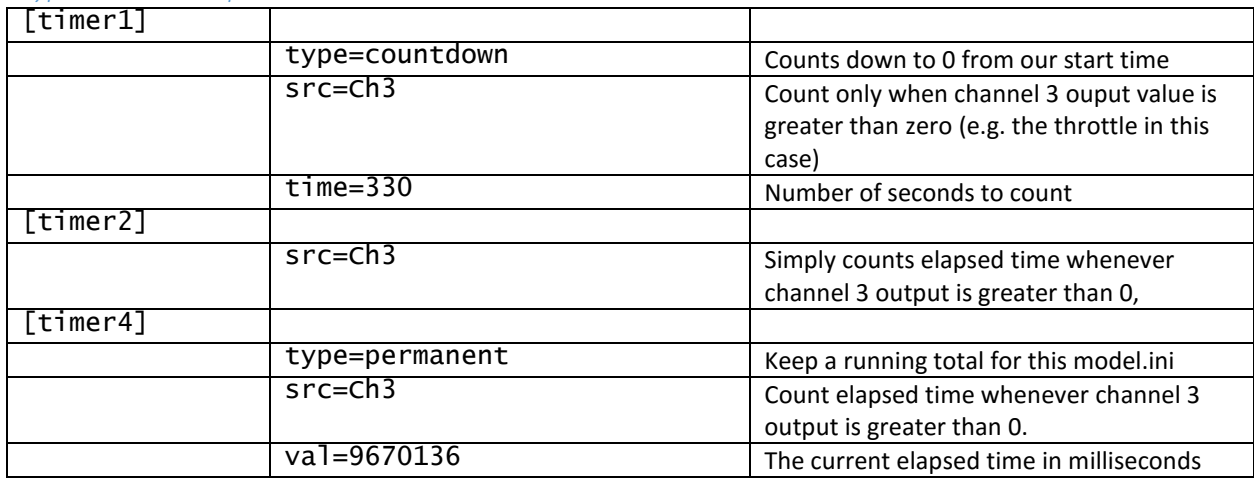

#### <span id="page-16-1"></span>*Typical timer setup*

#### <span id="page-16-2"></span>Telemetry Alarms – Model menu -> Telemetry

Advanced users will use telemetry to track the model's real-time status. Some small models provide battery voltage, and more complex models will provide other important data. The telemetry provided is also dependent on the radio protocol. Deviation developers have incorporated telemetry into a number of protocols where possible, and more are in development. Consult DeviationTX.com for details on telemetry options for each protocol.

*Tip: Enable or disable telemetry for a protocol in the Model Setup menu by clicking on the protocol name. If telemetry is available, you can turn it off or on.*

#### <span id="page-16-3"></span>*Typical Hubsan Voltage Telemetry*

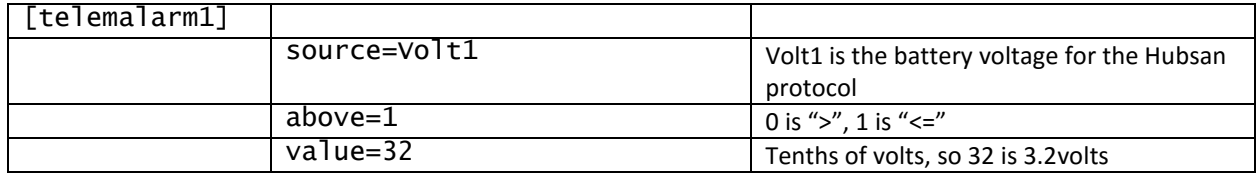

# <span id="page-17-0"></span>User Display Layout – Model menu -> Main Page Config

The default display layout is dependent on the type of Devo TX you have. The Devo 7e and Devo 10 have a Graphical User Interface of 128x64 pixels. The Devo6S and Devo8S have a GUI of 320x240 pixels in color. Other transmitters will have other size displays. The Layout folder contains a "default.ini" file with the layouts for each model.

*Tip: The file "default.ini" in the "Layout" folder is used to create the screen display for each new file, so you can customize that file for your own tastes.* 

The screen consists of trim bars, big- and small-boxes, toggles and model icons as well as other objects. On models except the Devo 7e, you can set the relative position of each object in the layout screen; on the Devo 7e, you can change the column and row position with an editor on your PC.

This section allows you to use icons to represent the position of each switch, which are called Toggles. On all models, you can click on the Toggle button to choose the icons you wish to assign to a given toggle.

*Tip: Use the Toggle3.bmp file to add your own toggle icons. The standard 4.01 version includes a basic set of icons to which you can add more of your own, or you can download a toggle3.bmp from deviationtx.com. The examples here for a Devo7e use an expanded toggle3.bmp published in 4/2015.* 

*Tip: The Quickpage entries allow you to use just one navigation key to quickly get to specific GUI pages, such as the Model Setup page, Telemetry display, Channel monitor, etc. By default you can access these pages (when viewing the main display page) by long-pressing the Up+ key, and pressing it repeatedly will cycle through the pages.*

<span id="page-18-0"></span>*Standard 4-channel Heli displaying throttle position (-100 to 100), model icon and timers* 

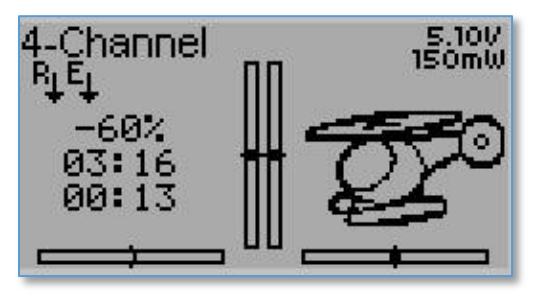

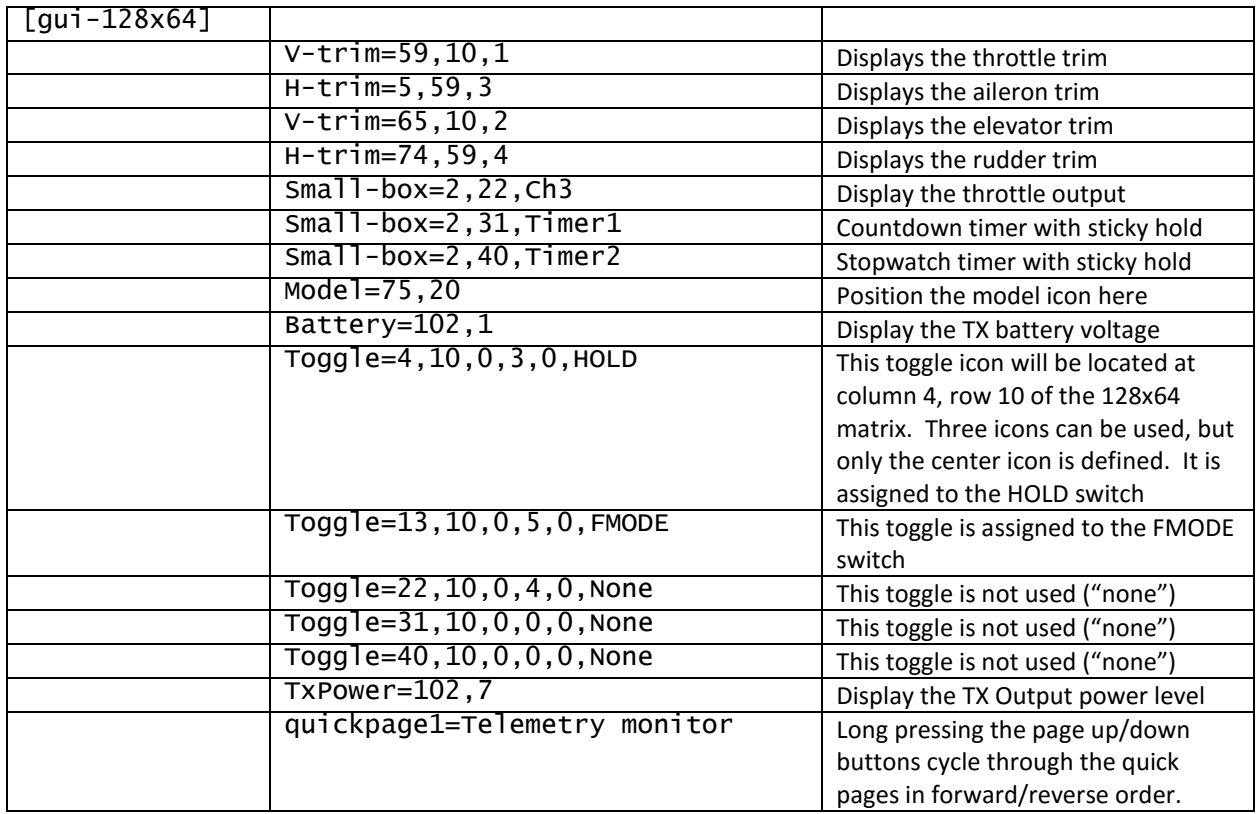

<span id="page-19-0"></span>*Micro Quad with throttle -100 to 100 display, bargraphs, timer and telemetry (on-board battery voltage)* 

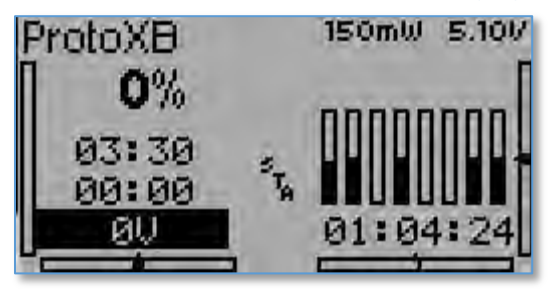

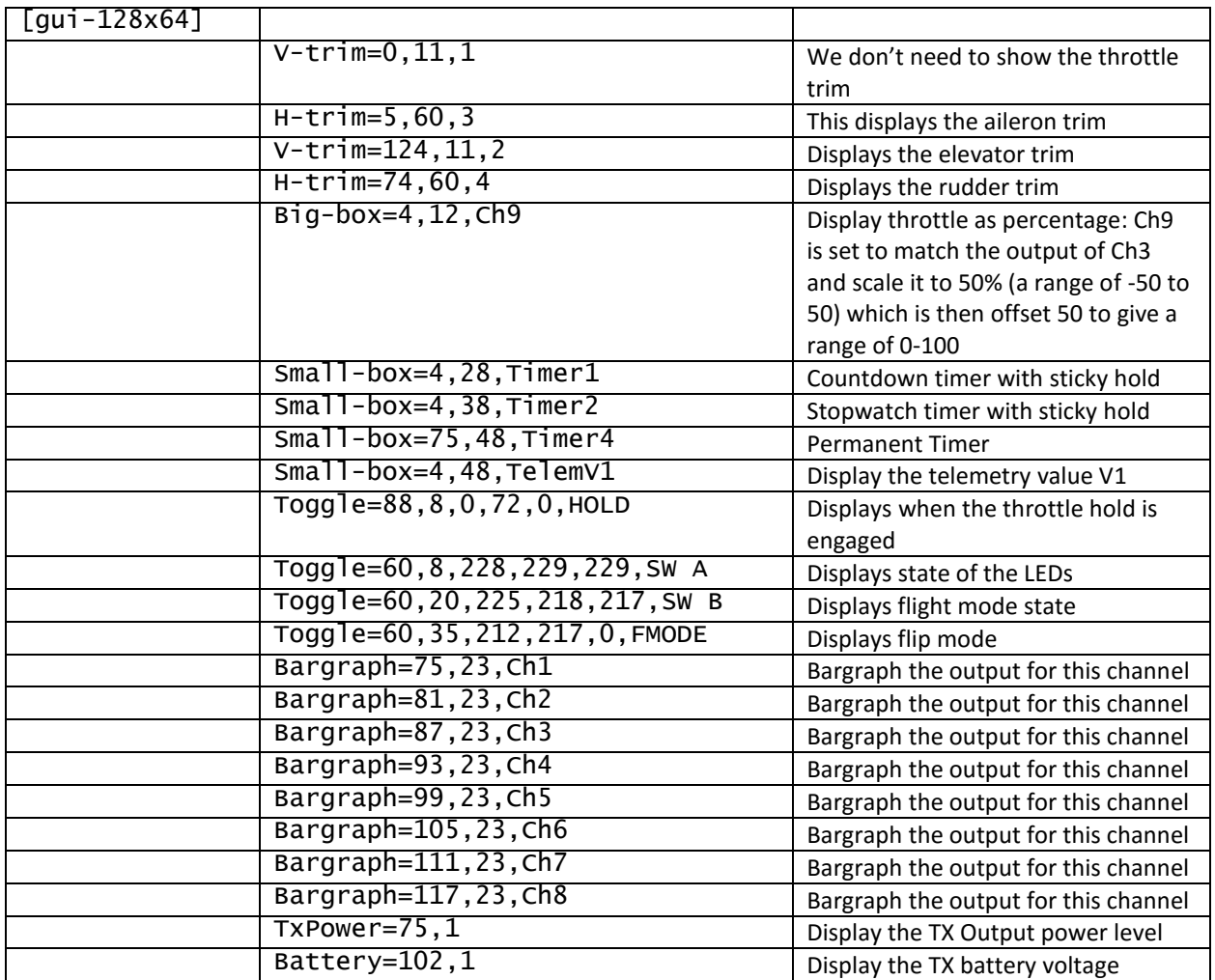

<span id="page-20-0"></span>*Micro Quad with throttle 0-100% display, light, flip and camera controls. Includes bargraph for channels 1-8, does not display model icon* 

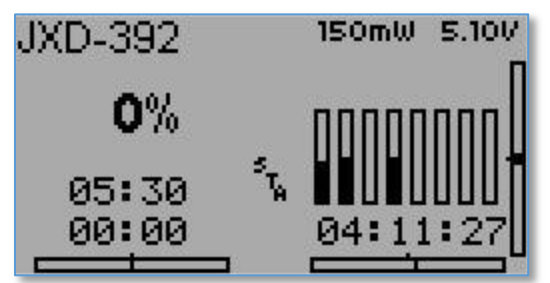

<span id="page-20-1"></span>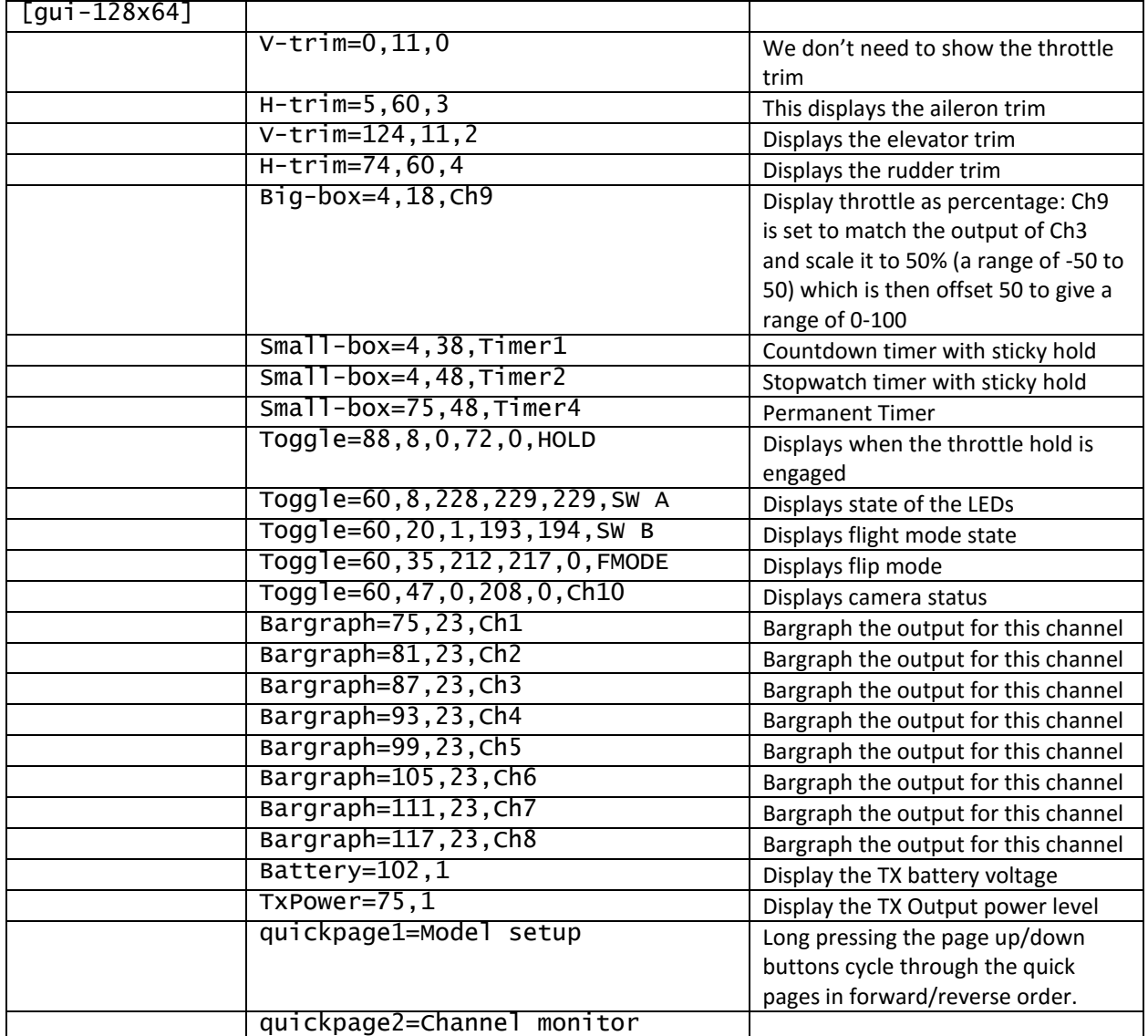

<span id="page-21-0"></span>**Tricks** 

A few tricks you can use on every model:

<span id="page-21-1"></span>Name your virtual channels so you can tell what they do in the GUI:

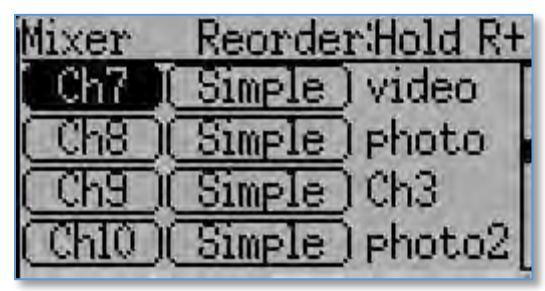

```
[virtchan1] 
name=video 
template=complex 
[mixer] 
src=AIL 
dest=Virt1 
scalar=0 
curvetype=fixed 
[virtchan2]
```

```
name=photo 
template=complex 
[mixer] 
src=AIL 
dest=Virt2 
scalar=0 
curvetype=fixed
```

```
[virtchan3] 
name=St-THold 
template=complex 
…
```
# <span id="page-21-2"></span>Sticky Throttle Hold:

Sticky throttle hold allows you to use a switch to drop the throttle when you want the motors to stop (e.g. right before a crash!). You can assign a single switch if desired. However, this version ensures that after you engage throttle hold you must also return the throttle to the lowest position before you can restart the motors.

First set the safety switch for the throttle channel

```
[channel3] 
safetysw=Virt3 
safetyval=-100
failsafe=-100 
template=simple 
[mixer] 
src=THR 
dest=Ch3 
curvetype=5point 
points=-100,-20,30,60,100
```
Then set up a virtual channel as a sticky hold

```
[virtchan3] 
name=St-THold 
template=complex 
[mixer] 
src=Virt3 
dest=Virt3 
usetrim=0 
curvetype=min/max 
points=0 
[mixer] 
src = <b>ch3</b>dest=Virt3 
offset=-1 
usetrim=0 
muxtype=add 
[mixer] 
src=AIL 
dest=Virt3 
switch=HOLD1 
usetrim=0 
curvetype=fixed
```
# <span id="page-22-0"></span>Show Throttle 0-100% rather than -100 to 100:

By default, the user interface shows a throttle value of -100 (lowest position) to 100 (highest). But it may be more desirable to show the throttle as a percentage. Keep in mind:

- You must use a channel that the display can show. For Deviation release 4.0.1 the box will only show "real" channels so you can't use a virtual channel for this. More recent nightlies may allow you to use a virtual channel.
- A "real" channel allows you to set a safetysw so that the percentage display returns to 0 when you engage the throttle hold. You can also set failsafe, min, max and so on. Virtual channels cannot be used this way.
- The GUI won't allow you to edit more real channels than you've defined in your num channels= setting. So in a 4-channel device, if you want to edit a higher real-channel, set num\_channels to the higher number (e.g. 9), edit the results, then set the num\_channels back to 4.

```
[channel9] 
safetysw=Virt3 
max=100failsafe=-100 
min=0template=simple 
[mixer] 
src=Ch3 
dest=Ch9 
scalar=50 
offset=50
```
# <span id="page-23-0"></span>Example Model.ini files

<span id="page-23-1"></span>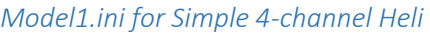

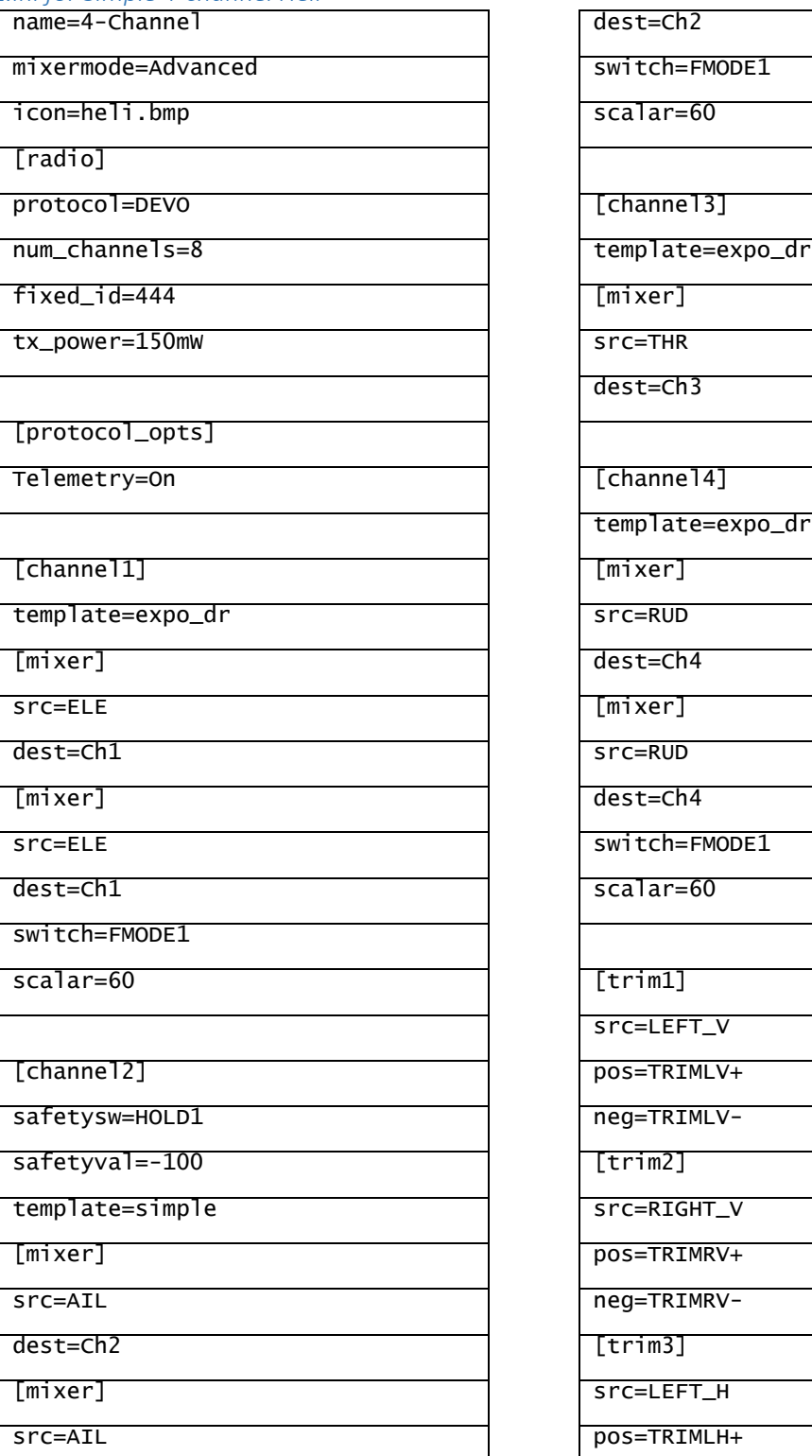

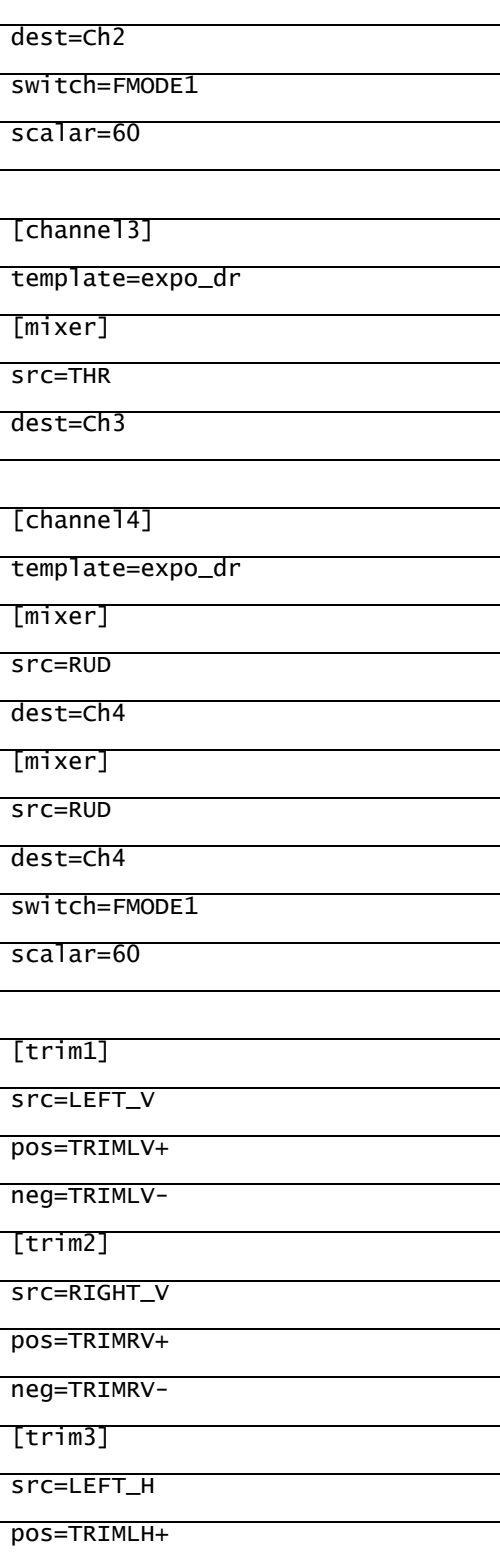

i<br>I

L

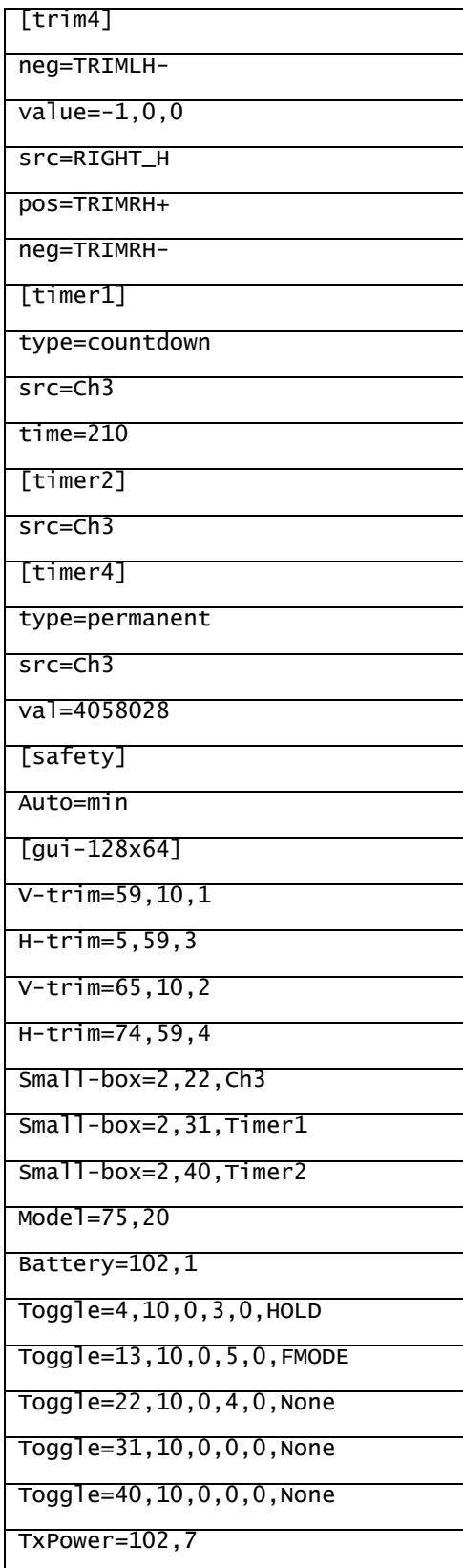

# <span id="page-25-0"></span>*Model3.ini for Proto-X (Hubsan X11)*

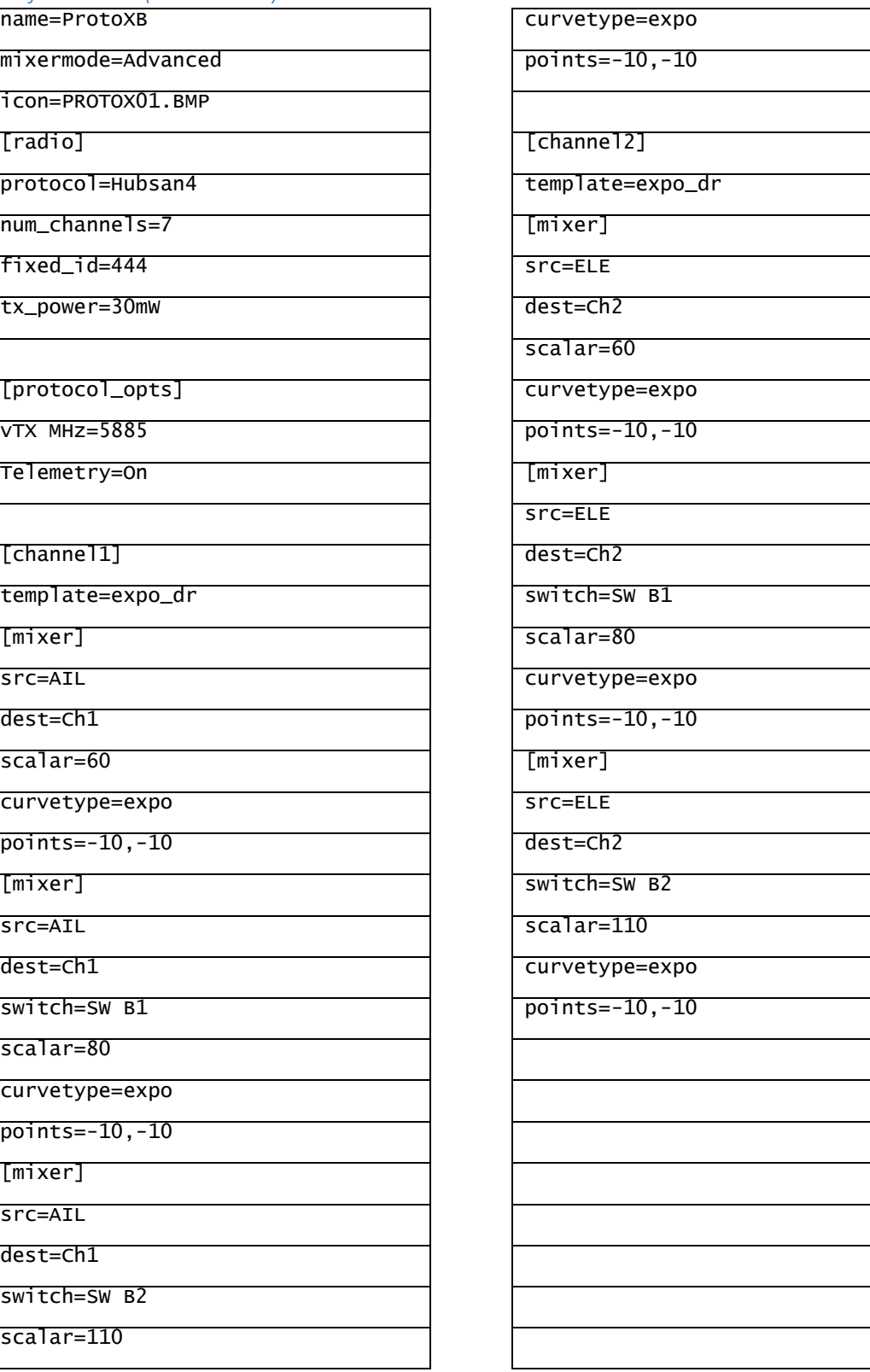

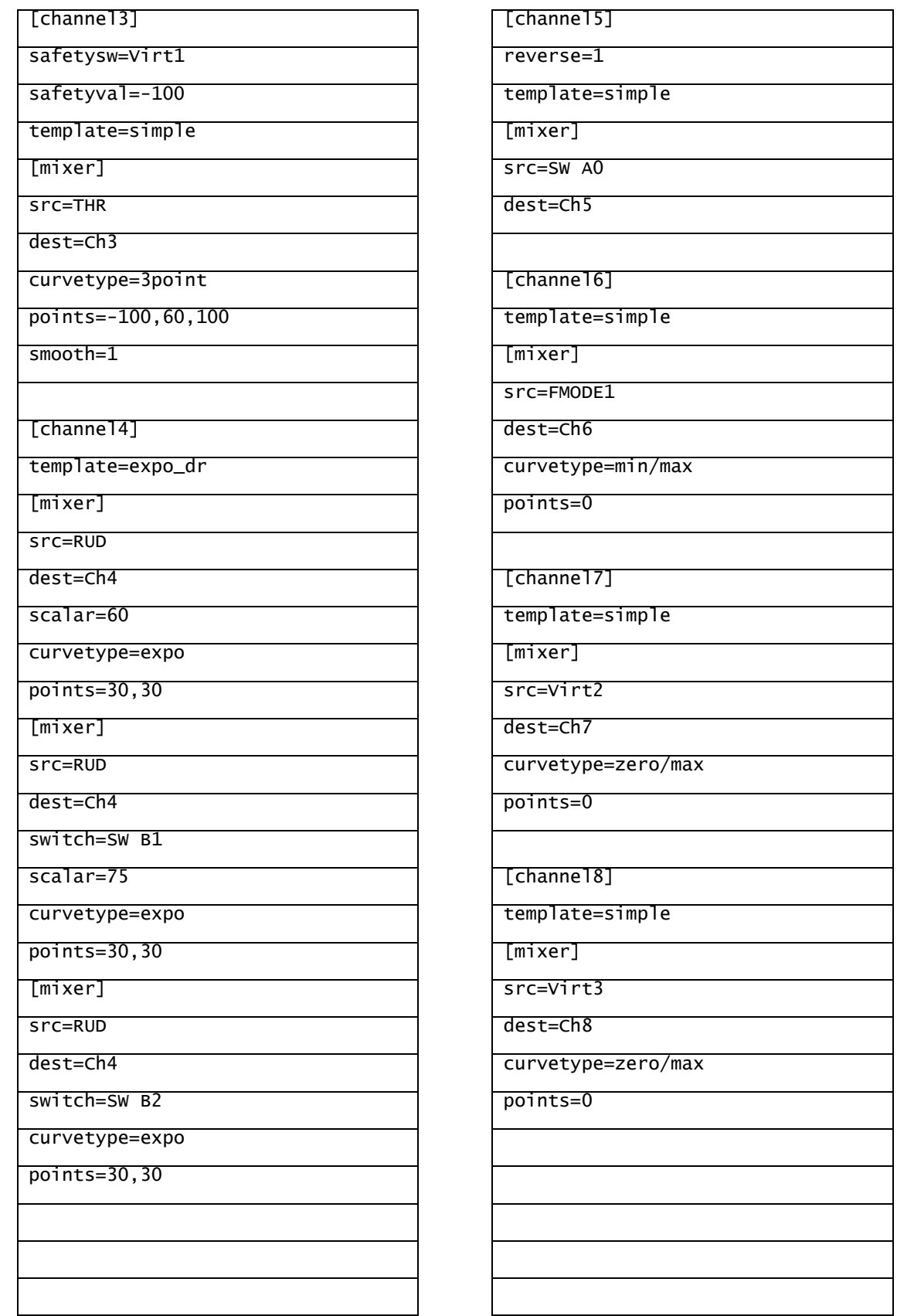

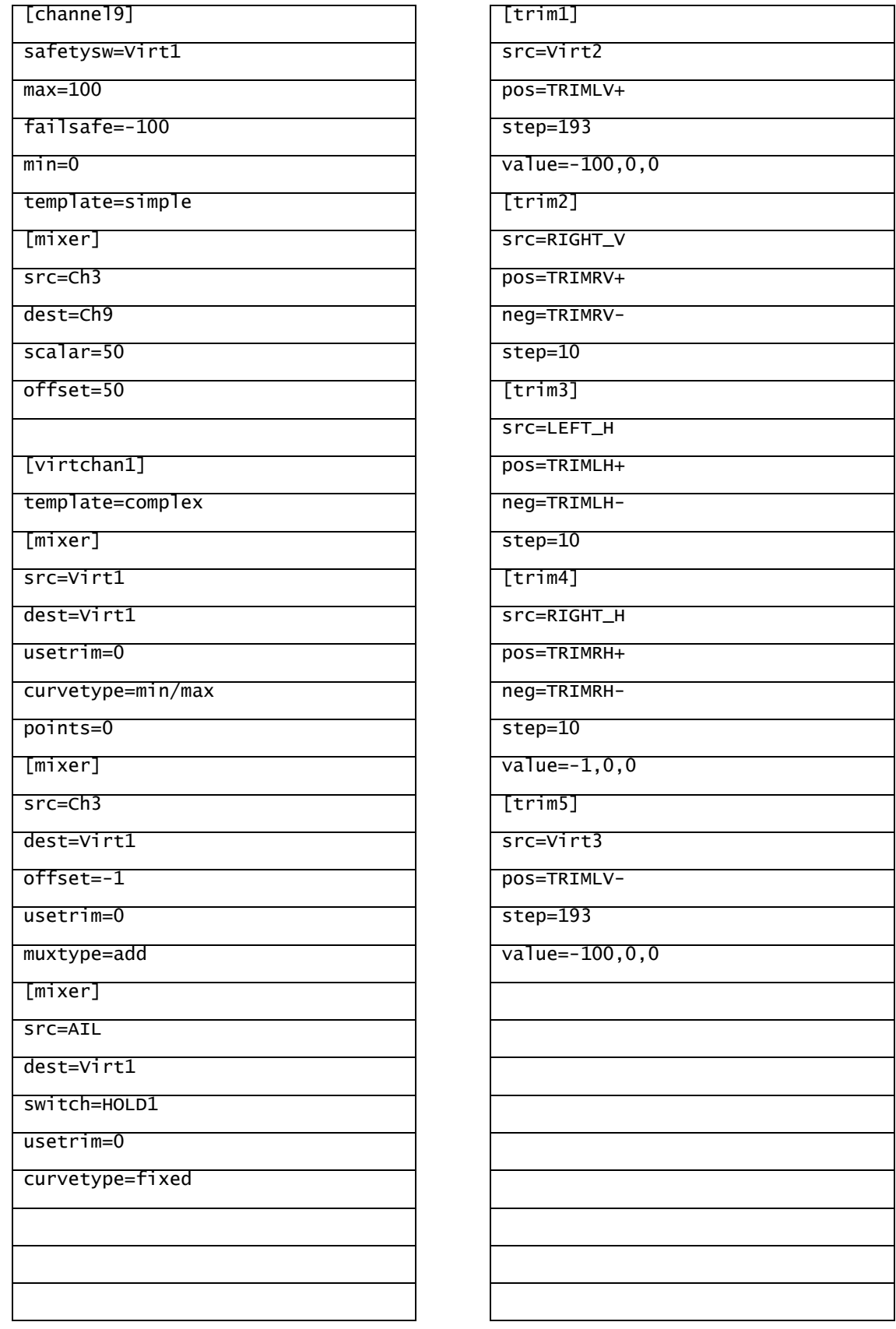

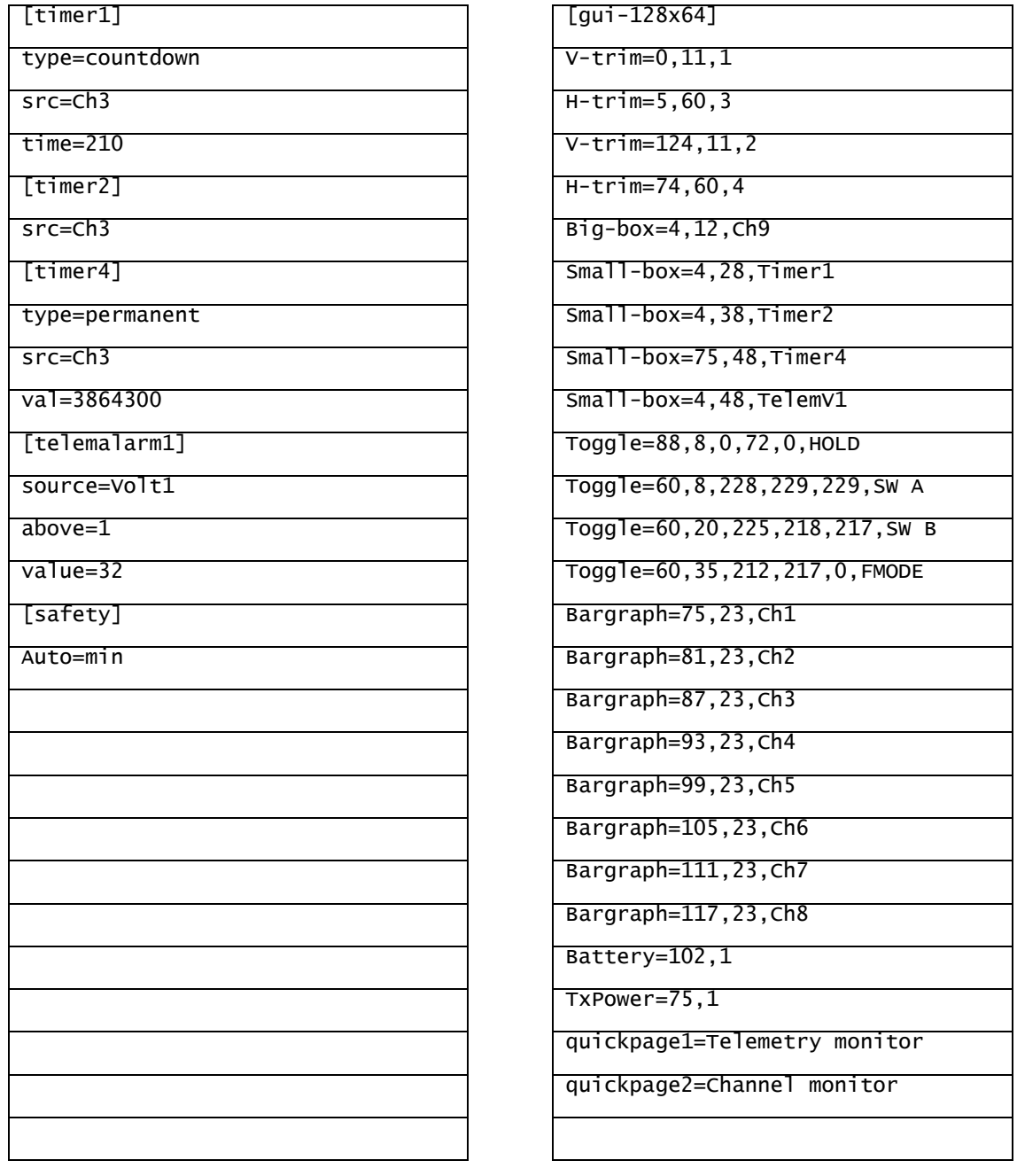

# <span id="page-29-0"></span>*Model7.ini for JXD-392 (uses v2x2 protocol)*

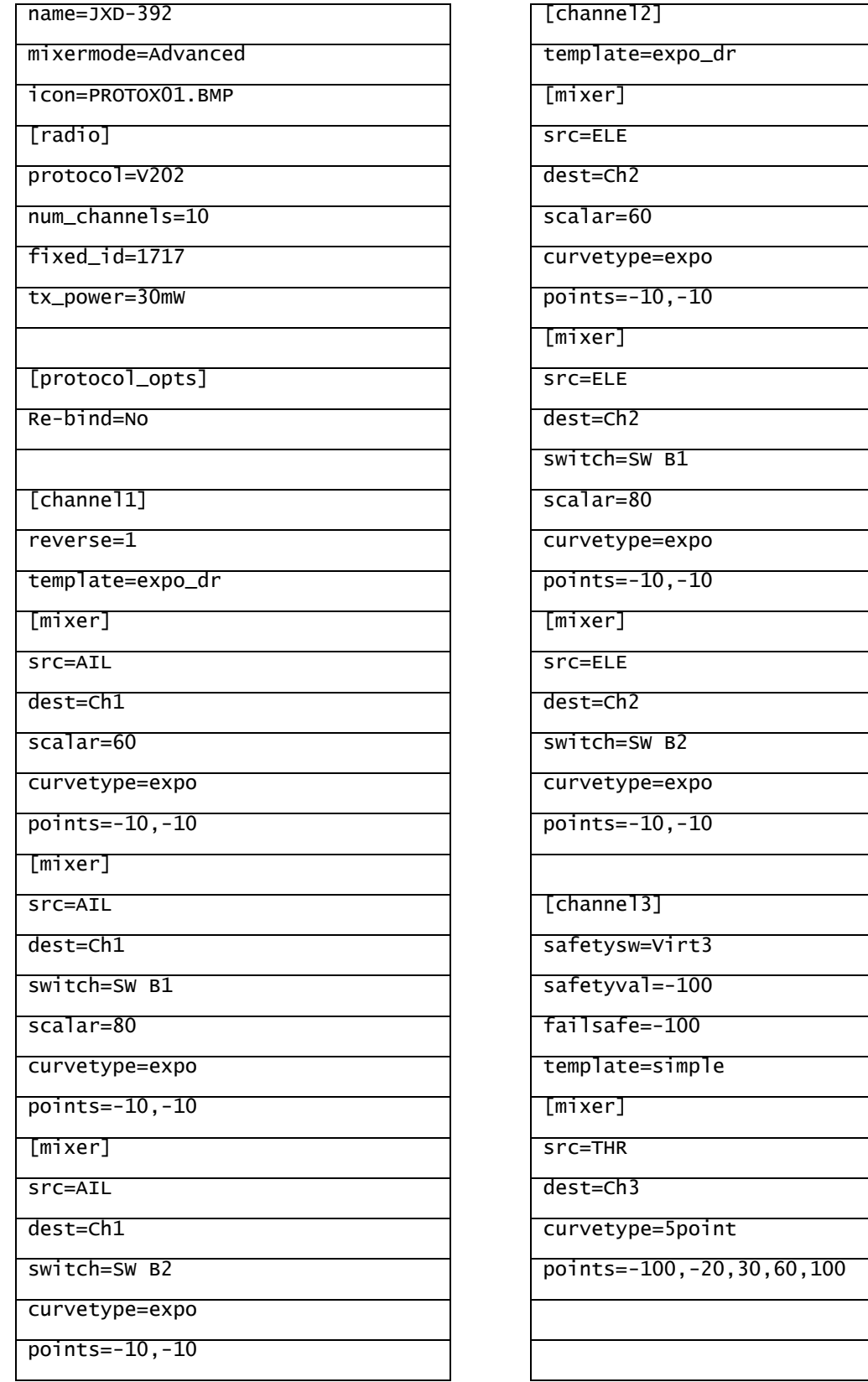

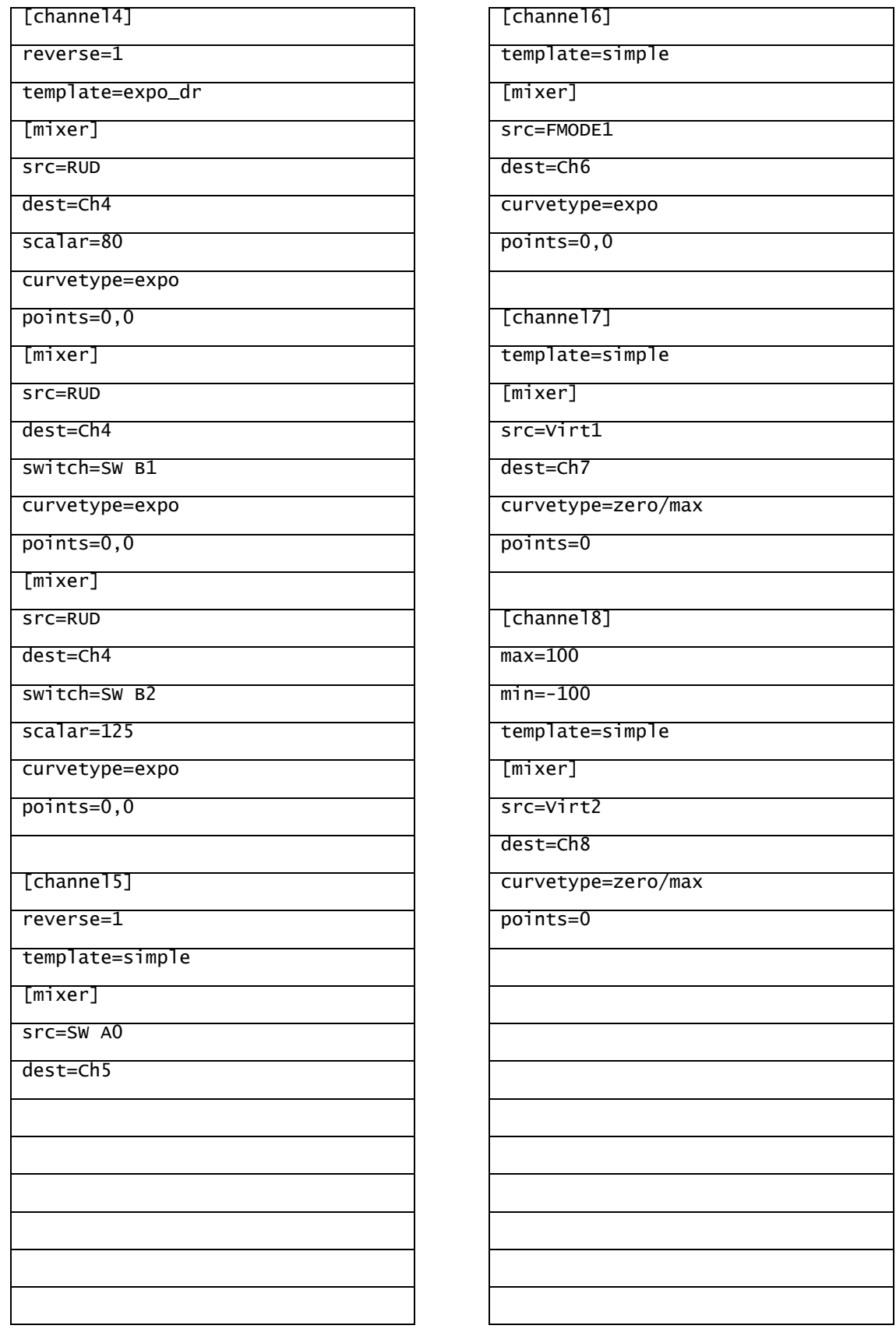

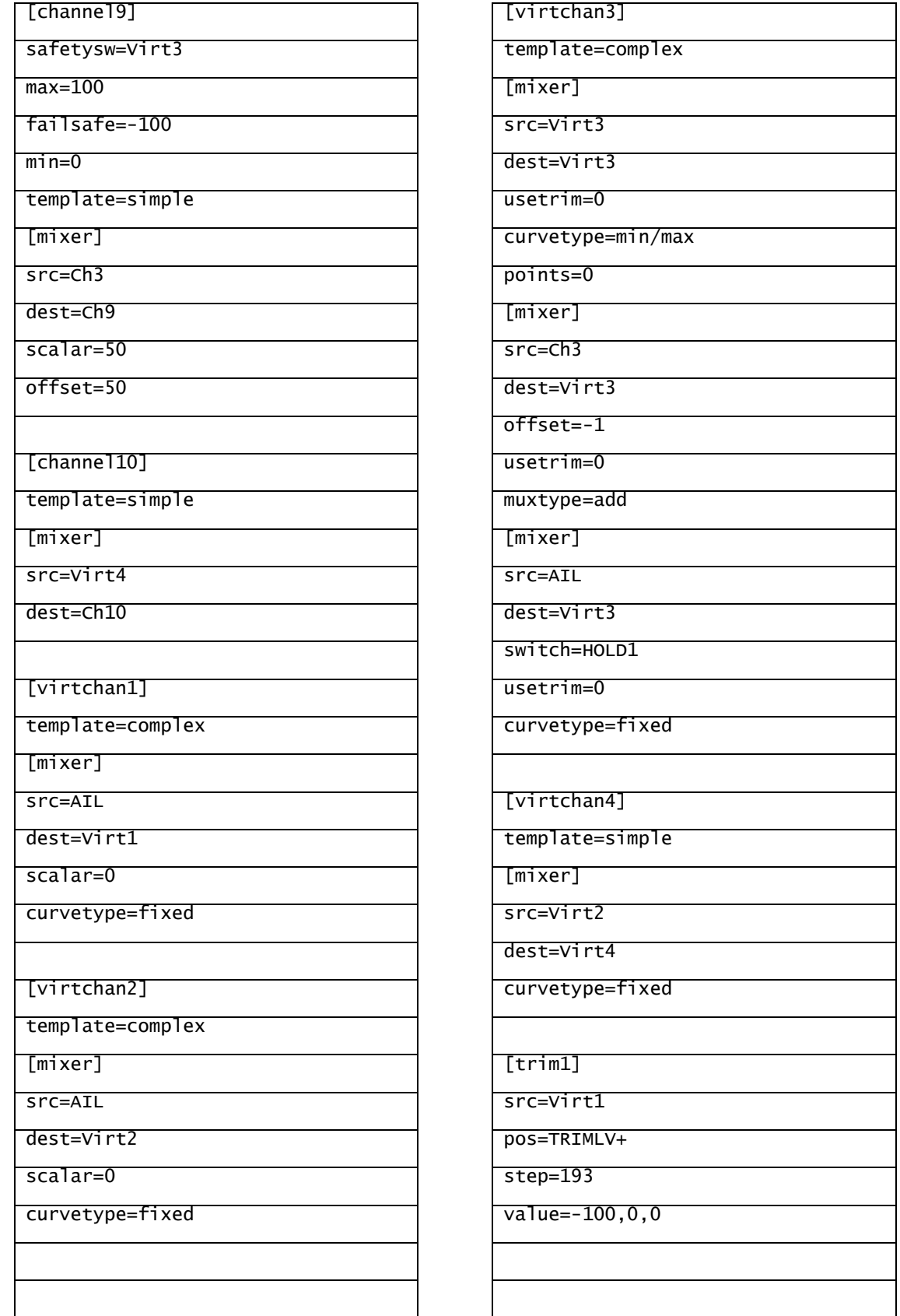

÷.

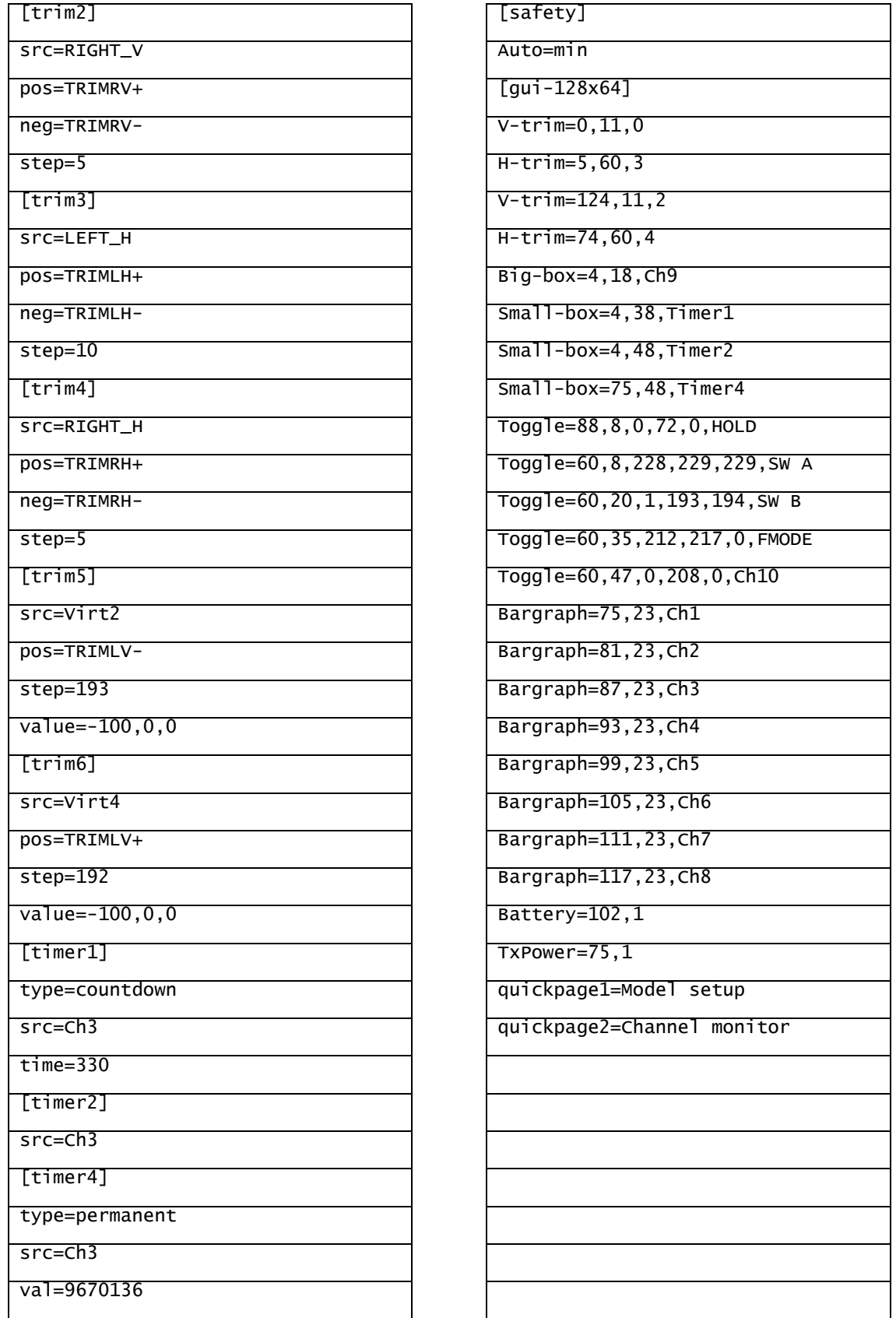

# <span id="page-33-0"></span>Legal Notice about Deviation Software

## <span id="page-33-1"></span>Disclaimer

Deviation is experimental software. There are no guarantees made or implied about the quality or reliability of this software. RC models can cause serious injury or even death if flown improperly. By deciding to use the Deviation software, you are taking sole responsibility for the control of your models. The authors of Deviation will not be held responsible for any injury or damage whatsoever caused by the use of the Deviation firmware. Be careful and cautious.

# <span id="page-33-2"></span>**Notices**

Deviation is an independent work. The Deviation project is not affiliated, supported or acknowledged by Walkera®. The authors have never been in contact with Walkera nor do they know of Walkera's stance on this project. The Deviation team provides no guarantee that the Deviation firmware will not harm your transmitter (although this should not be possible). There is also no guarantee that Walkera® will not make changes to future versions of the hardware, firmware or Dfuse tool which would make it incompatible with Deviation.

# <span id="page-33-3"></span>Legal status and copyright

This project is free software: you can redistribute it and/or modify it under the terms of the GNU General Public License as published by the Free Software Foundation, either version 3 of the License, or (at your option) any later version. You should have received a copy of the GNU General Public License along with Deviation. If not, see www.gnu.org/licenses.

Deviation is distributed in the hope that it will be useful, but WITHOUT ANY WARRANTY; without even the implied warranty of MERCHANTABILITY or FITNESS FOR A PARTICULAR PURPOSE. See the GNU General Public License for more details.

The Deviation Project is hosted at www.deviationtx.com and the Source are available at [http://bitbucket.org/deviationtx/deviation.](http://bitbucket.org/deviationtx/deviation)